# **Intel® PRO/Wireless 2011B LAN**

Site Survey Administrators Guide

**July 11, 2001**

# <span id="page-1-0"></span>Copyright

Copyright © 2000, 2001, Intel Corporation. All rights reserved.

Intel Corporation, 5200 N.E. Elam Young Parkway, Hillsboro, OR 97124-6497

This manual, as well as the software described in it, is furnished under license and may only be used or copied in accordance with the terms of the license. The information in this manual is furnished for informational use only, is subject to change without notice, and should not be construed as a commitment by Intel Corporation. Intel Corporation assumes no responsibility or liability for any errors or inaccuracies that may appear in this document or any software that may be provided in association with this document.

Except as permitted by such license, no part of this document may be reproduced, stored in a retrieval system, or transmitted in any form or by any means without the express written consent of Intel Corporation.

Intel® PRO/Wireless 2011B LAN is a registered trademark of Intel Corporation. Other product and corporate names mentioned herein that may be trademarks of other companies are used only for explanation and to the owners' benefit, without intent to infringe.

†Other brands and names are the property of their respective owners.

# <span id="page-1-1"></span>**Patents**

This product is covered by one or more of the following U.S. and foreign patents:

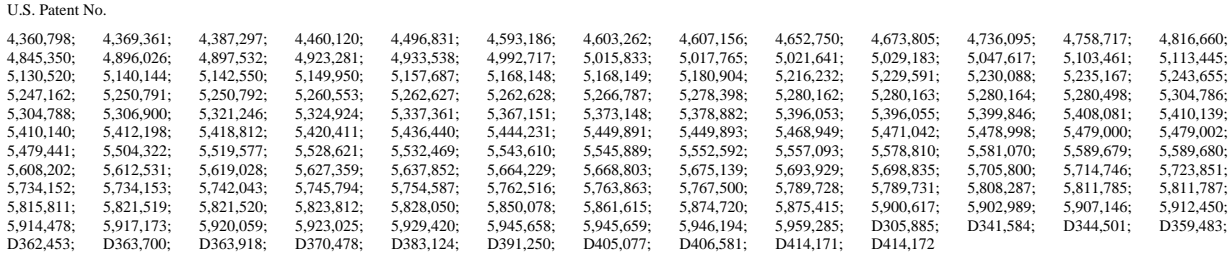

Invention No. 55,358; 62,539; 69,060; 69,187 (Taiwan); No. 1,601,796; 1,907,875; 1,955,269 (Japan);<br>European Patent 367,298; 367,299; 367,300; 414,281; UK 2,072,832; France 81/03938; Italy 1,138,713

**A61426-001**

# <span id="page-2-0"></span>**About This Document**

# <span id="page-2-1"></span>Reference Documents

This reference guide refers to the following documents:

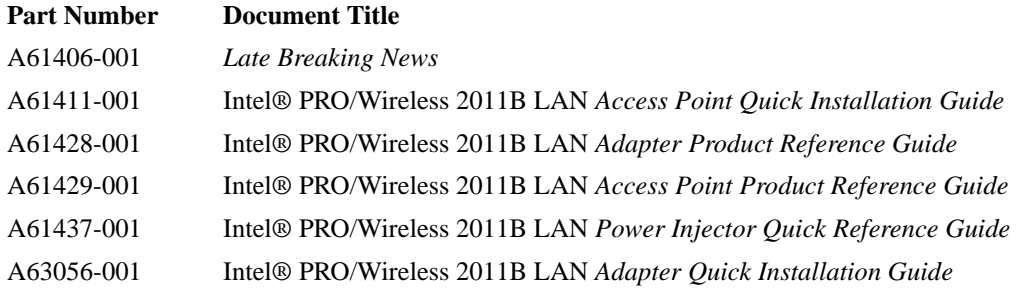

# <span id="page-2-2"></span>**Conventions**

Keystrokes are indicated as follows:

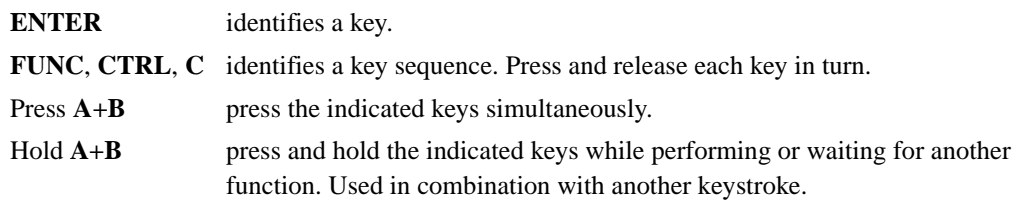

Typeface conventions used include:

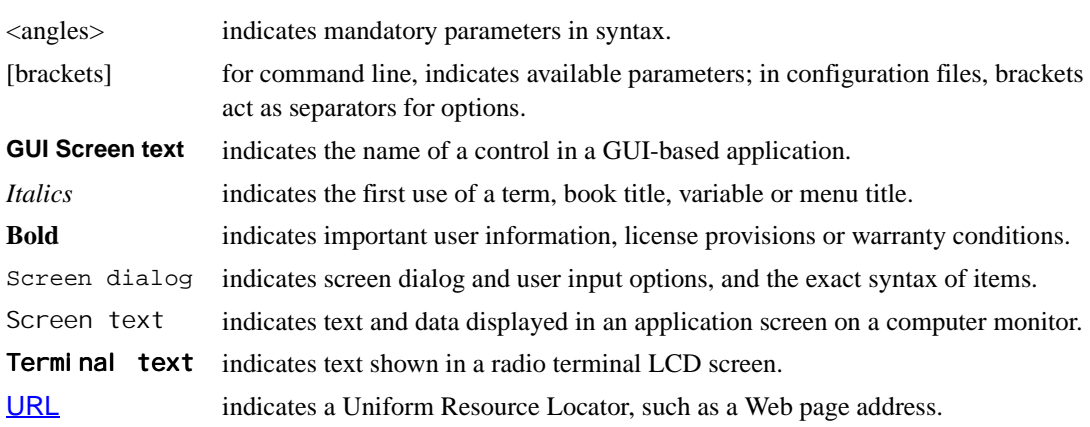

This document uses the following for certain conditions or types of information:

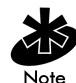

indicates tips or special requirements.

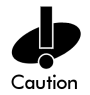

indicates conditions that can cause equipment damage or data loss.

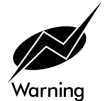

indicates a potentially dangerous condition or procedure that only Intel® PRO/Wireless 2011B LAN-trained personnel should attempt to correct or perform.

# <span id="page-4-0"></span>**Contents**

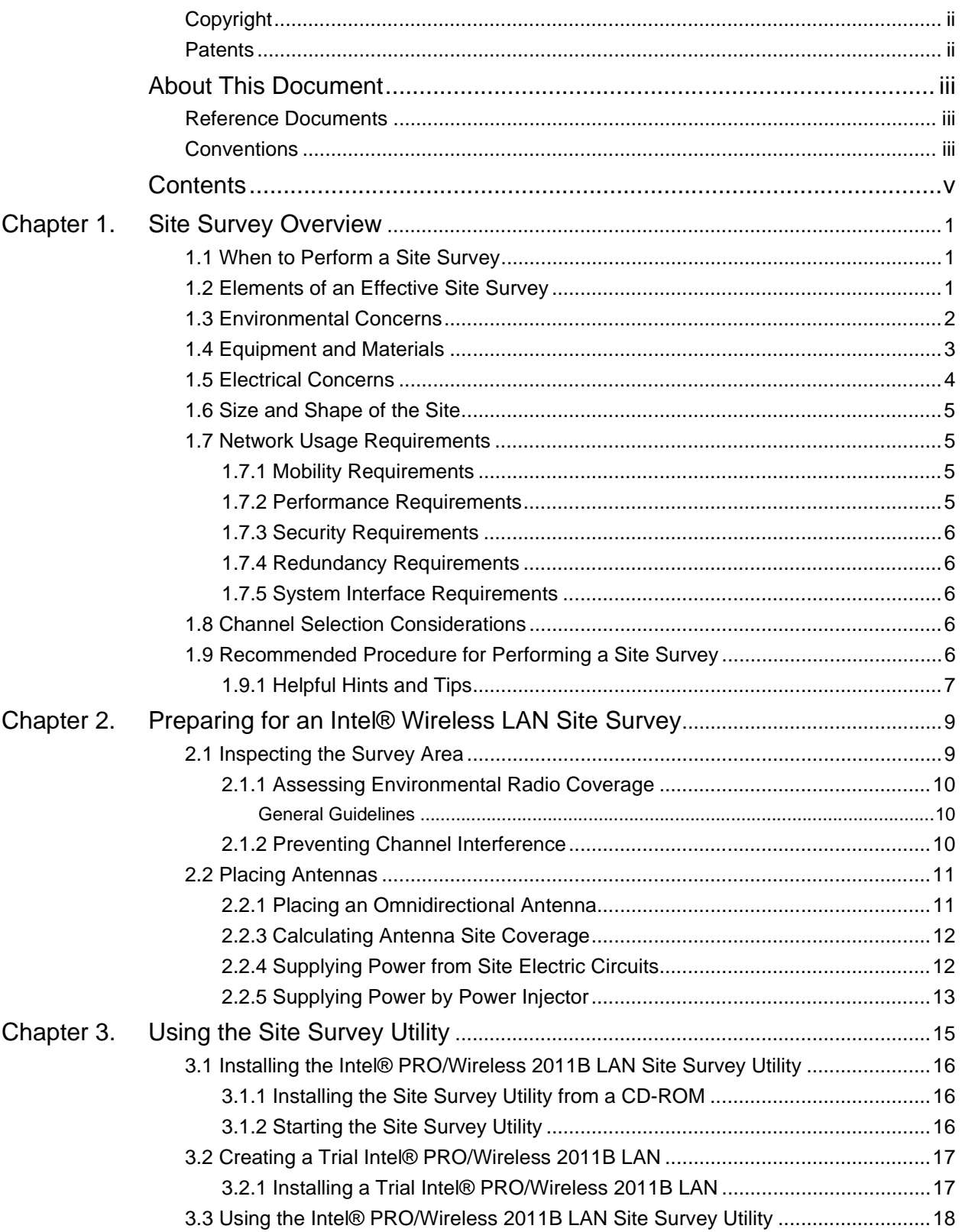

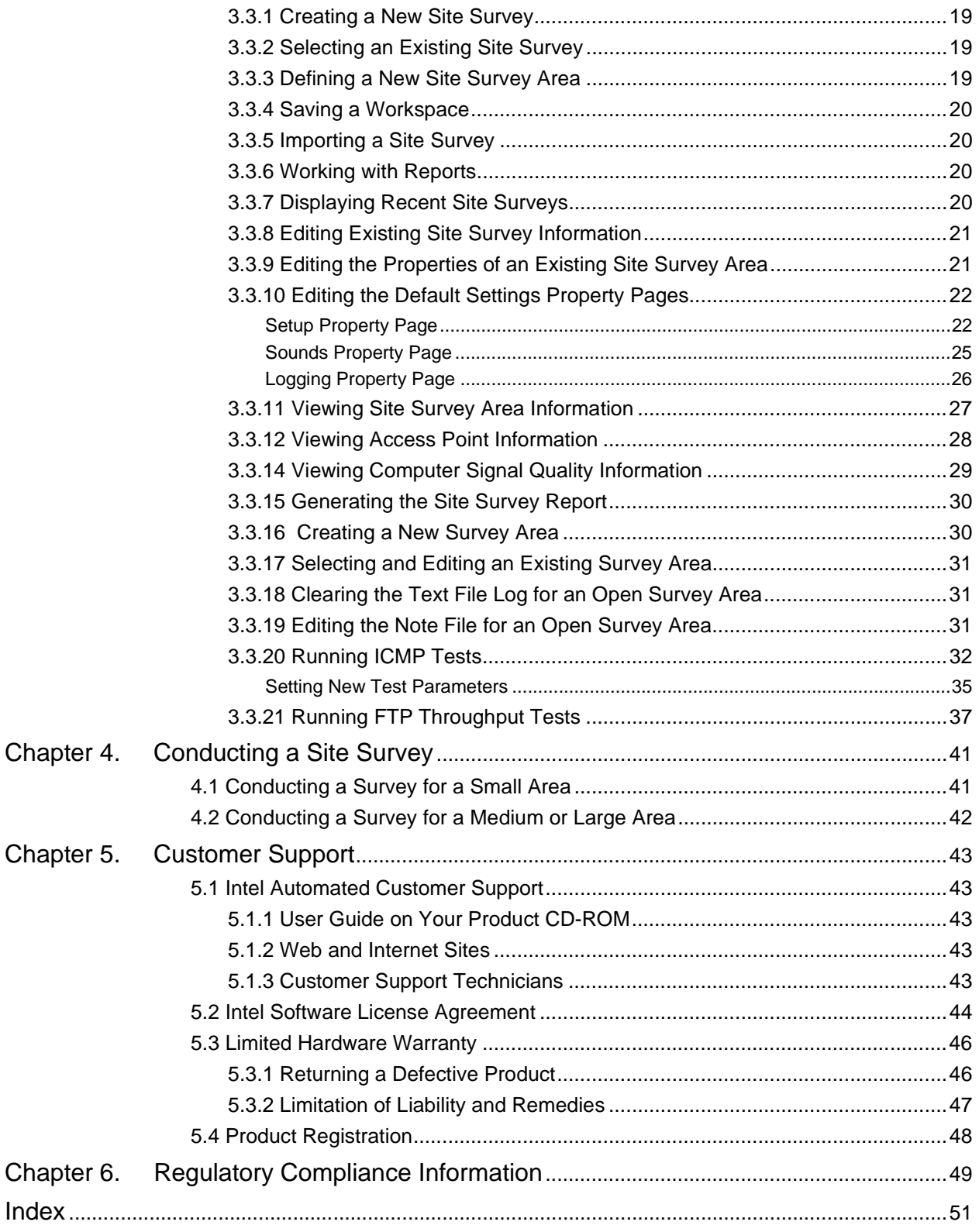

<span id="page-6-0"></span>A site survey is an in-depth examination and analysis of a proposed wireless LAN site. The purpose of a site survey is to determine the number of access points, the types of antennas needed, and the best placement for those access points and antennas.

Although the goal of a site survey is simple, the means of arriving at that goal are not. Some of the steps involve taking measurements, but most of a site survey involves experience, trial and error, and a little guesswork rather than numbers and figures.

The Intel® PRO/Wireless 2011B LAN Access Point ships with a standard omnidirectional "rubber duck" direct sequence (DS) dual dipole antenna assembly. If you plan to deploy any other antenna type at any location at the site, be sure to use that antenna type at that location during the survey. Survey results based on one antenna type are not valid for any other antenna type.

<span id="page-6-3"></span>Contact an Intel® PRO/Wireless 2011B LAN sales representative for available antenna options.

[For more information, refer to the Intel® PRO/Wireless 2011B LAN Solutions web site](http://www.intel.com/network/products/wireless.htm)  [\(](http://www.intel.com/network/products/wireless.htm)http://www.intel.com/network/products/wireless.htm).

# <span id="page-6-1"></span>**1.1 When to Perform a Site Survey**

Intel recommends that you perform a site survey prior to installing a wireless LAN. Site surveys are especially important:

Before installing a new site.

Evaluate the placement of the access points and antennas throughout the proposed site.

Before changing an existing site.

When modifying or extending an existing network structure, re-evaluate the placement of the access points and antennas. If you need a different level of coverage in some areas, you may need to move, replace, or supplement access points and antennas.

After physical changes to the site.

Remodeling may introduce new sources of interference, such as motors and metal structures within the coverage area of the access point, even when it does not directly affect the sites where the access points are located.

# <span id="page-6-2"></span>**1.2 Elements of an Effective Site Survey**

There are four important elements of an effective site survey:

Examine the network usage problems the wireless LAN solves.

How many clients need a wireless LAN connection? What areas of the site require wireless LAN connectivity? How many hours each day is wireless LAN connectivity required? Which locations are likely to generate the largest amount of data traffic? Where is future network expansion most likely?

Study blueprints of the proposed wireless LAN site.

A site blueprint provides a map of the site as well as the location of objects such as walls, partitions, and anything else that could affect the performance of a wireless LAN. Examining the site blueprint prior to conducting the physical walk-through helps you identify areas where wireless equipment is likely to perform well and areas where it is not. Many obstructions are not readily visible and, in some cases, a room originally built for a specific purpose, such as a radiology lab, might have been converted into something completely different, such as a conference room. The blueprint may also show areas proposed for future building expansion.

To prepare for the next step of the site survey, mark possible wireless device locations on the blueprint and refer to the marked blueprint during the physical walk-through and inventory.

Conduct a physical walk-through and inventory.

The primary purpose of the physical walk-through is to document any items or materials near a proposed device location that may interfere with reception or transmission and affect network performance. Document stock and inventory levels, current environmental conditions and any materials that may interfere with wireless LAN transmissions. A list of some of these materials is included in *[1.4 Equipment and Materials](#page-8-0)* on page 3.

Measure the radio frequency (RF) transmissions.

Intel® PRO/Wireless 2011B LAN Site Survey provides the means to measure the signal strength, the transmission rate and the number of successfully transmitted packets. This step in the site survey involves mounting access points and antennas in the proposed locations and measuring the RF signal strength, transmission rate and packet throughput.

An effective site survey requires all of these elements. Failure to commit the appropriate time, money, and energy to accomplish a proper site survey in advance may result in greater expenditures of money and time later, when problems arise that require repeated adjustments to the wireless configuration.

# <span id="page-7-0"></span>**1.3 Environmental Concerns**

Physical and environmental conditions affect the performance of wireless LAN equipment. Wireless LAN sites should not be excessively hot, cold, humid, or dusty. The area should also be relatively free of electronic equipment that generates background RF noise, which can interfere with wireless LANs.

# <span id="page-8-0"></span>**1.4 Equipment and Materials**

Some of the equipment and materials that can interfere with wireless LAN transmissions include:

- Equipment that produces radio waves in the 2.4 GHz range.
- Existing wireless LANs.
- Cordless telephones or cordless telephone stations. (Cellular telephones are OK.)
- Microwave ovens closer than three meters (ten feet) from the antenna.
- Radio frequency identification tags.
- Ceiling-mounted sprinkler heads closer than 60 centimeters (two feet) from the antenna.
- Outside broadcast television used by mobile television cameras.
- Uninterruptable power supply (UPS) devices.
- Pine trees with needles near wavelength or half wavelength.
- Large heat-producing machines or chambers.
- Fluorescent lights.
- Overhead cranes.
- Overhead conveyors.
- Elevator shafts.
- Heavy-duty motors.
- Lead paint.
- Plants and trees.
- Power surge protectors.
- Refrigerators.
- Sulfur plasma lighting.
- Transformers.

#### **Relative Attenuation of RF Obstacles**

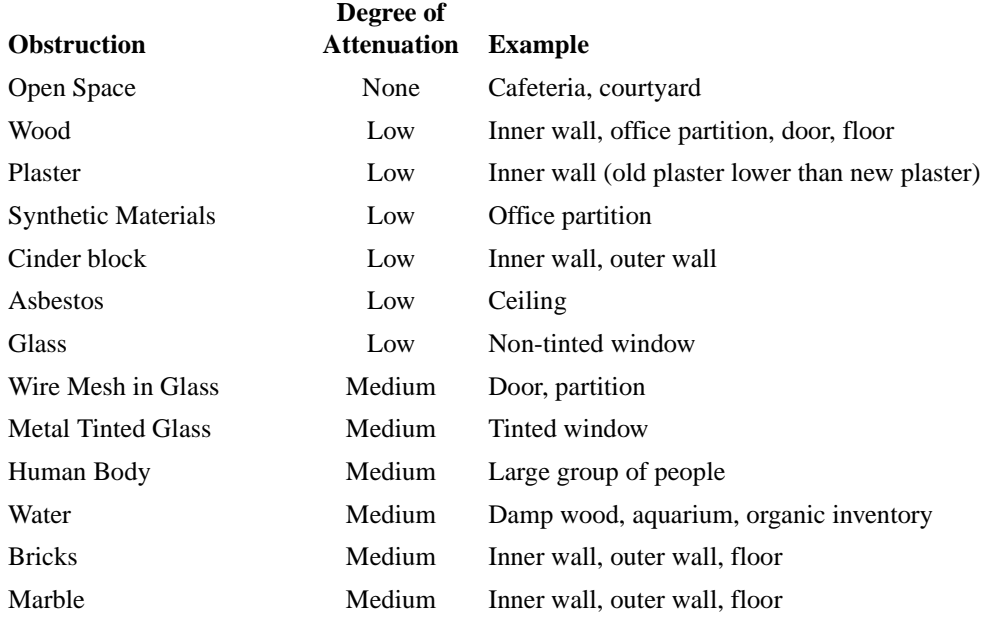

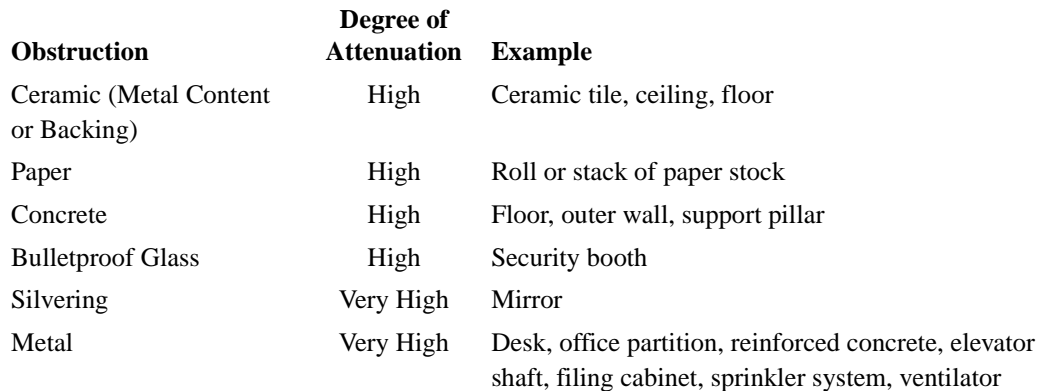

#### **Relative Attenuation of RF Obstacles**

# <span id="page-9-0"></span>**1.5 Electrical Concerns**

It is important that the right kind of power supply be available for access points. The following are electrical installation alternatives listed in order of most to least desirable.

- Dedicated circuit with a UPS that also acts as a filter and surge suppressor.
- Non-dedicated circuit with a UPS.
- Non-dedicated circuit with a surge suppressor.

Configurations without a UPS are not recommended. A dedicated circuit is preferable to a nondedicated circuit. Non-dedicated circuits have open receptacles; the load and type of use cannot be predicted at the time of installation. Although the current draw of the access points is minimal, other devices on the circuit can affect the access points.

If it is absolutely necessary to have a non-dedicated circuit, Intel recommends that the circuit not support the following:

- Non-network devices, such as lighting, powered directly from the circuit.
- Devices with components that produce heat such as space heaters, laser printers, heat guns, soldering irons, or photocopiers.
- Devices that often cause sudden sharp surges in the power line  $\sim$  contain medium or large motors, such as electric staplers, refrigerators, floor cleaning equipment, air conditioners, fans, or any single device drawing more than 20% of the rated value the circuit.
- Any combination of devices drawing more than 60% of the rated value of the circuit.

In all cases, the power to the access points must be unswitched and available 24 hours per day. Intel recommends that the power never be provided from an energy management system.

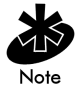

<span id="page-9-1"></span>You can simplify power distribution to Intel® PRO/Wireless 2011B LAN Access Points by using the Intel® PRO/Wireless 2011B LAN Power Injector, which is described in *[2.2.5 Supplying Power](#page-18-0)  [by Power Injector](#page-18-0)* on page 13.

# <span id="page-10-0"></span>**1.6 Size and Shape of the Site**

The size of the site determines what equipment you need and where to place it.

- A small site requires fewer than 10 access points; two are usually sufficient.
- A medium-sized site requires between 10 and 20 access points.
- A large site requires 20 to 100 access points and possibly some directional antennas.

See *[Chapter 4. Conducting a Site Survey](#page-46-0)* on page 41 for more information.

The shape of the site is also a concern. RF transmissions propagate differently in a narrow space, such as a hallway, than in a large open area, such as an office filled with cubicles. Open doorways might also affect RF propagation.

<span id="page-10-4"></span>Contact an Intel® PRO/Wireless 2011B LAN sales representative for available antenna options.

[For more information, refer to the Intel® PRO/Wireless 2011B LAN Solutions web site](http://www.intel.com/network/products/wireless.htm)  [\(](http://www.intel.com/network/products/wireless.htm)http://www.intel.com/network/products/wireless.htm).

# <span id="page-10-1"></span>**1.7 Network Usage Requirements**

When designing a site, consider all of the probable uses for the wireless network. Important factors include mobility, performance, security, redundancy, and system interface requirements.

#### <span id="page-10-2"></span>**1.7.1 Mobility Requirements**

Determine whether the customers are in motion continually, such as in a warehouse or hospital, or whether the customers work from different fixed locations throughout the site.

#### <span id="page-10-3"></span>**1.7.2 Performance Requirements**

Consider whether the people using wireless devices need higher data rates for time-bounded transmissions, such as audio and video, or whether the system most often handles burst or typical knowledge worker data traffic. If computers require higher data rates, put access points closer together, because the higher transmission rates can only be obtained near the access points.

The number of computers per access point varies with the customer applications and other system factors. Typically, an access point readily accommodates 10 to 30 computers. Areas with a high density of computers, such as conference rooms, may require additional access points.

In addition, the performance of the wireless LAN depends on whether it is located indoors or outdoors. Some performance specifications for indoor and outdoor wireless LANs include:

- In an indoor environment, wireless devices typically can transmit about 18 meters (60 feet) at 11 Mbps. Some data packets may be transmitted at *5.5* Mbps at this distance when LAN traffic is heavy.
- In an indoor environment, wireless devices typically can transmit about 30 to 36 meters (100 to 120 feet) at *5.5* Mbps. Some data packets may be transmitted at 2 Mbps at this distance when LAN traffic is heavy.
- In an outdoor environment, wireless devices typically can transmit about 180 to 365 meters (600 to 1200 feet) at varying speeds.

### <span id="page-11-0"></span>**1.7.3 Security Requirements**

Because wireless LANs use unsecured radio waves to transmit data, security is an important consideration for network administrators designing wireless networks. Network administrators should consider whether encryption such as *Wired Equivalent Privacy* (*WEP*) is necessary to protect sensitive data transmitted over wireless networks or if the customer can afford a lower degree of security.

### <span id="page-11-1"></span>**1.7.4 Redundancy Requirements**

Intel recommends that you design your wireless system so that each access point has redundancy from another access point. This provides not only for redundancy, but increased overall system performance. Typically, you need only increase the access point count by about 20% to ensure that all coverage locations have 11 Mbps primary coverage and 5.5 Mbps secondary coverage.

### <span id="page-11-2"></span>**1.7.5 System Interface Requirements**

Consider the degree to which the wireless LAN (WLAN) will interact with the conventional wired LAN. Some legacy systems, such as older mainframe networks, may not support WLANs without additional hardware or software. Token Ring networks, for example, are not compatible with IEEE 802.1l WLANs without some sort of gateway or interface.

Roaming from one access point located on one IP subnet to an access point located on another IP subnet causes loss of IP connectivity, unless special considerations are made. Mobile IP, which is available in all Intel® PRO/Wireless 2011B LAN devices, enables the access points to become home and foreign logical devices to a roaming workstation. Mobile IP is well suited to a smaller number of users and access points. For larger WLANs, it may be better to implement a virtual LAN (VLAN) and maintain all the access points on one subnet or consider third party Mobile IP solutions.

# <span id="page-11-3"></span>**1.8 Channel Selection Considerations**

Of the 11 to 14 available channels, the exact number dependent on local regulation, only channels 1, 6 and 11 are "clear" channels in the United States. To avoid inter-channel interference between access points, configure your access points to these three clear channels or their equivalents in other countries. Arrange your access points in such a way as to avoid having same channel units adjacent to one another.

You cannot adhere to this recommendation in some situations, such as in a building with several access points on multiple, adjacent floors, where the access points transmit through many floor structures. Adjacent access points operate properly when they use the same channels. Each access point "hears" the other, and takes its turn transmitting. This situation may cause a reduction in data throughput if it occurs in a very active area, so design your channel layout accordingly.

# <span id="page-11-4"></span>**1.9 Recommended Procedure for Performing a Site Survey**

Using the Intel® PRO/Wireless 2011B LAN **Site Survey** utility to perform a site survey involves selecting possible locations for the access points from a review of the floor plan layout, based on estimated of the range of an access point within the site. Range estimates are based on previous experience, physical test and measurement or calculation from the rated hardware specifications.

Proposed locations are validated by temporarily installing one access point and using the **Site Survey** utility to test the actual range and coverage area of that access point in that location. Adjust the position of the access point as required until you validate the coverage area.

After you validate the first proposed access point position, annotate it on the floor plan layout, move the access point to the next adjacent location, and test the access point coverage from that location. Repeat this procedure of testing, adjusting positions, and relocating the access point until the entire proposed coverage area and all of the proposed locations have been validated.

Intel recommends that you accomplish the site survey using the continuous *Internet Control Message Protocol* (*ICMP*) "ping" test with a block size of 1024 bytes.

### <span id="page-12-0"></span>**1.9.1 Helpful Hints and Tips**

- Floor to floor interaction between access points is usually not a problem, unless the floor is wood. If interaction can occur, ensure that the channel selections are appropriate for vertically adjacent access points. Floor to floor interaction can be a good thing, as it provides for redundancy.
- Close all office and room doors before beginning the survey. This puts more material between the transmitter and receiver, allowing you to assess reception at its lowest everyday level.
- Conference rooms may have a high density of computers, so ensure adequate access points for satisfactory throughput. Consider redundancy for these areas.
- In high security areas where access may be limited, such as boardrooms and labs, consider placing access points adjacent or straddling the area, rather than directly in the area. When maintenance is required on the access points, access to the restricted area is not required.
- Cafeteria areas can be a high usage and demand area, as informal employee meetings are often conducted there.
- Computer to access point ratios are typically maintained at a maximum of approximately 20 to-1, depending on the type of applications and data.
- Areas with multiple conference rooms in close proximity are often given additional access points to provide 11 Mbps redundancy and ensure adequate throughput.
- The optional Sandra "D" omnidirectional antenna provides good performance and a low profile with good cosmetics, which makes it the best choice for the typical office environment.
- The optional high performance dipole antenna provides the best overall performance, without regard for size or appearance, which makes it the best choice for areas where aesthetics are unimportant, such as computer and telecommunication rooms.

<span id="page-12-1"></span>Contact an Intel® PRO/Wireless 2011B LAN sales representative for available antenna options.

[For more information, refer to the Intel® PRO/Wireless 2011B LAN Solutions web site](http://www.intel.com/network/products/wireless.htm)  [\(](http://www.intel.com/network/products/wireless.htm)http://www.intel.com/network/products/wireless.htm).

# <span id="page-14-0"></span>**Chapter 2. Preparing for an Intel® Wireless LAN Site Survey**

<span id="page-14-5"></span><span id="page-14-4"></span>Installing an Intel® PRO/Wireless 2011B LAN begins with conducting a site survey. A site survey involves using the **Site Survey** utility to determine the physical requirements for a site-specific Intel® PRO/Wireless 2011B LAN. A site survey analyzes the installation environment and provides recommendations for equipment and placement.

Use the **Site Survey** utility to determine the placement of access points and antennas, as well as the number of devices necessary to provide optimal service. The facility can be a warehouse, manufacturing plant, office building or retail store.

In the installation of an Intel® PRO/Wireless 2011B LAN, complete radio coverage could require optional antennas.

<span id="page-14-2"></span>Contact an Intel® PRO/Wireless 2011B LAN sales representative for available antenna options.

[For more information, refer to the Intel® PRO/Wireless 2011B LAN Solutions web site](http://www.intel.com/network/products/wireless.htm)  [\(](http://www.intel.com/network/products/wireless.htm)http://www.intel.com/network/products/wireless.htm).

If you are unfamiliar with the Intel® PRO/Wireless 2011B LAN infrastructure and the components that comprise it, refer to the Intel® PRO/Wireless 2011B LAN *Access Point Product Reference Guide*.

# <span id="page-14-1"></span>**2.1 Inspecting the Survey Area**

<span id="page-14-6"></span>During the planning stages of the site survey, a representative from the Intel site survey team visits the proposed radio coverage site. As a standard practice in the site survey consultation, the Intel representative gathers facility drawings and completes a Site Survey Requirements document and a site survey questionnaire. The representative documents the wiring used within the facility (Category 5 for 10 Mbps Ethernet or 10/100 switched Ethernet, fiber optic cabling, etc.) and assesses its applicability to Intel® PRO/Wireless 2011B LAN components.

<span id="page-14-7"></span>Select several trial installation areas. The site survey team analyzes each proposed installation area to document radio transmission constraints and to develop preliminary access point placement alternatives to be tested during the actual site survey. Document the findings from the initial site inspection in a Site Survey Request Form and use that form as the outline of the site survey.

<span id="page-14-8"></span><span id="page-14-3"></span>Considered the following variables in the site survey requirements definition:

- RF systems already in use.
- Availability of lifts for mounting access points.
- Location of host system $(s)$ .
- Available AC power.
- Interfering metal fire breaks and wall structures.
- Availability of customer technical personnel to answer questions during the survey.
- Doorways and passages affecting RF propagation.

The completion of the RF Site Survey Requirements document is a coordinated effort between the site survey team and the customer management team.

The RF Site Survey Requirements document does not identify potential installation constraints within the customer site, nor does it recommend access point and antenna placement location. The RF Site Survey Requirements document represents a preliminary overview of the customer site used as a baseline for refining site survey requirements.

### <span id="page-15-0"></span>**2.1.1 Assessing Environmental Radio Coverage**

<span id="page-15-4"></span>The site survey team selects trial component installation areas away from transformers, heavy-duty motors, fluorescent lights, microwave ovens, refrigerators and other industrial equipment. Areas with excessive moisture, heat and dust are inappropriate for staging a wireless network.

<span id="page-15-8"></span>Signal loss can occur when metal, concrete, walls or floors block access point transmission areas. Access point antennas are trial-mounted in open areas or added to an existing access point to boost the Intel® PRO/Wireless 2011B LAN coverage area.

<span id="page-15-12"></span><span id="page-15-7"></span><span id="page-15-3"></span>The positioning of an access point depends on the floor plan of the site. The site survey team makes access point and antenna placement recommendations based on the following installation site variables:

- Outdoor or indoor installation site.
- Large or small proposed radio coverage area.
- Wide or narrow proposed coverage area.
- Number of additional devices operating in the proposed coverage area.
- Open coverage area or area with documented obstructions.

#### <span id="page-15-1"></span>**General Guidelines**

Site surveys for direct sequence spread spectrum devices require experimentation with different antennas at various angles. Placing a directional antenna in a vertical position can often minimize multi-path problems.

In an indoor environment the range at 11 Mbps is about 18 meters (60 feet), with some data packets transmitting at 5.5 Mbps. The range at 5.5 Mbps is between 30 and 36 meters (100 and 120 feet), with some data packets transmitting at 2 Mbps. In an open air environment, the range is between 182 and 365 meters (600 and 1200) feet. These measurements were obtained with antenna diversity enabled.

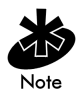

<span id="page-15-11"></span><span id="page-15-6"></span><span id="page-15-5"></span>Do not locate access points near corners, against walls, against metal walls or inside metal conduits.

### <span id="page-15-2"></span>**2.1.2 Preventing Channel Interference**

<span id="page-15-9"></span>Intel® PRO/Wireless 2011B LAN access points require careful survey area testing to ensure radio transmissions do not overlap. If necessary, adjacent access points require omnidirectional and directional antennas to optimize radio coverage in conflicting coverage areas and neighboring cells with the same direct sequence channel.

<span id="page-15-10"></span>Intel® PRO/Wireless 2011B LAN access points supporting different coverage areas in close proximity to one another should be configured using direct sequence channels as far apart as possible, such as channels 1, 6, and 11.

# <span id="page-16-0"></span>**2.2 Placing Antennas**

<span id="page-16-9"></span><span id="page-16-7"></span><span id="page-16-4"></span>The role of a wireless antenna is to direct radio frequency (RF) power from a radio into the coverage area. The coverage area is also called a *cell*. Access point antenna coverage resembles lighting in that an area lit from far away might not be bright enough. Even access point placement (like even placement of light bulbs) provides even, efficient coverage.

There are two types of antennas: omnidirectional and directional antennas. Different antennas produce different coverage patterns and need to be selected and placed according to site coverage requirements.

The Intel® PRO/Wireless 2011B LAN Access Point ships with a standard omnidirectional "rubber duck" direct sequence (DS) dual dipole antenna assembly.

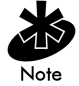

<span id="page-16-8"></span><span id="page-16-6"></span><span id="page-16-2"></span>The Intel® PRO/Wireless 2011B LAN Access Point dual antenna assembly provides diversity that can improve performance and signal reception. Intel continues to add antenna options for Intel® PRO/Wireless 2011B LAN devices.

<span id="page-16-3"></span>Contact an Intel® PRO/Wireless 2011B LAN sales representative for available antenna options.

[For more information, refer to the Intel® PRO/Wireless 2011B LAN Solutions web site](http://www.intel.com/network/products/wireless.htm)  [\(](http://www.intel.com/network/products/wireless.htm)http://www.intel.com/network/products/wireless.htm).

### <span id="page-16-1"></span>**2.2.1 Placing an Omnidirectional Antenna**

<span id="page-16-5"></span>Intel recommends omnidirectional antennas in areas where the coverage area is in an open area with little interference. An omnidirectional antenna transmits and receives radio waves in a 360° coverage pattern on a horizontal plane. The coverage area is circular with the antenna at the center. The coverage pattern is torus-shaped (doughnut-shaped), making them ideal for square or fairly square areas.

Intel's omnidirectional antennas include:

- Intel® PRO/Wireless 2011B LAN Access Point standard "rubber duck" direct sequence (DS) dual dipole 1dB-gain indoor/outdoor antenna.
- Ceiling mount dipole HPA1 3dB-gain or HPA2 0dB-gain indoor/outdoor antenna.
- Sandra "D" low profile 1.8dB-gain indoor antenna.
- Flat plane Velcro† mount 0dB-gain indoor antenna.

With an omnidirectional antenna, the radio range of the access point could have a radius up to 300 meters (1000 feet) in open areas. In office or retail environments, obstructions can reduce the coverage to a radius of 55 to 75 meters (180 to 250 feet).

### **2.2.2 Placing a Directional Antenna**

Intel recommends directional antennas where the coverage area is confined to an area such as a hallway or corridor. Use a directional antenna for sites that require longer distances over relatively narrow areas.

<span id="page-17-2"></span>Directional antennas transmit and receive radio waves off the front of the antenna. The power behind and to the sides of the antenna is reduced. The coverage area is oval, with the antenna at one of the narrow ends. The antenna direction is specified by the angle of the coverage pattern, called the beam width. Typical directional antenna beam widths range are from a somewhat directional 90° angle to a very directional 20° angle.

A directional antenna directs power to concentrate the coverage pattern in a particular direction. For directional antennas, signal strength or *gain* can be increased by diverting power from the noncoverage areas and redirecting it into the area where coverage is required.

Intel's directional antennas include:

- Patch 70° wide beam 4dB-gain indoor/outdoor antenna.
- Panel 22° narrow beam 5dB-gain indoor/outdoor antenna.
- Yagi 30° narrow beam 9dB-gain indoor/outdoor antenna.

### <span id="page-17-0"></span>**2.2.3 Calculating Antenna Site Coverage**

When directional antenna power is concentrated, RF coverage increases within the beam width. The increase in RF coverage within the beam width is called antenna *gain* and is measured in *decibels* (*dB*), the unit of comparative power for assessing radio signal strength.

Increasing the antenna gain improves the range of the signal for better communication. Each 1 dB increase in antenna gain results in a range increase of about 2½% for indoor sites and about 5% for unobstructed outdoor sites.

<span id="page-17-7"></span>Actual results vary depending on the number and type of obstructions.

#### <span id="page-17-1"></span>**2.2.4 Supplying Power from Site Electric Circuits**

<span id="page-17-6"></span>Intel® PRO/Wireless 2011B LAN access points draw power from wall outlets. Access point performance is subject to degradation due to inherent or random electrical problems or site-specific disturbances.

<span id="page-17-8"></span>Access point electrical installation alternatives are listed below in order from optimal to preferred for an installation area:

- <span id="page-17-4"></span><span id="page-17-3"></span>**1.** Isolated ground circuit with an online, uninterruptable power supply (UPS) that also acts as a filter and surge suppressor.
- **2.** Isolated ground circuit with a surge suppressor.
- **3.** Dedicated circuit with a UPS.
- <span id="page-17-5"></span>**4.** Dedicated circuit with a surge suppressor.
- **5.** Nondedicated circuit with a UPS.
- **6.** Nondedicated circuit with a surge suppressor.

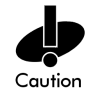

When using a Network Controller Unit, Intel recommends items one through four only. The use of nondedicated circuits for configurations five and six could cause data loss and serious transmission problems. By its nature, a nondedicated circuit contains open receptacles. The load and type of use of open receptacles in a nondedicated circuit cannot be predicted after installation.

If you must use a nondedicated circuit, Intel recommends that the circuit not support any of the following:

- <span id="page-18-2"></span>Hard wired devices.
- Devices with components intended or known to produce heat such as space heaters, laser printers, heat guns and soldering irons.
- Single device drawing more than 20% of the rated value of the circuit.
- <span id="page-18-1"></span>• Devices drawing more than 60% of the rated circuit value.

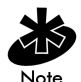

Ensure that each access point has power available 24 hours per day. Intel recommends access point power never be provided from an Energy Management System.

# <span id="page-18-0"></span>**2.2.5 Supplying Power by Power Injector**

<span id="page-18-3"></span>The Intel® PRO/Wireless 2011B LAN *Power Injector* supplies power to the Intel® PRO/Wireless 2011B LAN Access Point using the standard Ethernet data cable that connects to the Access Point.

 Typically, an Intel® PRO/Wireless 2011B LAN Access Point is connected to a LAN through a standard Ethernet cable. The Access Point also requires DC power, which is supplied by standard AC power line and AC-to-DC converter.

The Intel® PRO/Wireless 2011B LAN Power Injector eliminates the need to install AC wiring to the Access Point and lets you consolidate power management and control in the wiring closet. Rather than plugging the AC power supply directly into the Access Point, the AC power supply connects to the Power Injector. Low-voltage DC power to the Access Point is carried over the unused wires in a standard four-pair Category 5 (Cat-5) cable with RJ-45 connectors.

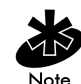

The maximum total cable length between the hub and the Access Point is 100 meters (328 feet).

#### **Intel® PRO/Wireless 2011B LAN Power Injector Specifications**

The Intel® PRO/Wireless 2011B LAN Power Injector is suitable for international use. The power supply operates using 100, 120 and 220 VAC power sources.

- Power supply input: 85 VAC to 270 VAC.
- Power supply output: 24 VDC.
- Dimensions: 8.25 cm (3.25") long  $\times$  5.72 cm (2.25") wide  $\times$  3.8 cm (1.5") high.
- Temperature:  $0^{\circ}$ C (32 $^{\circ}$ F) to 40 $^{\circ}$ C (104 $^{\circ}$ F).
- Storage:  $-40^{\circ}$ C ( $-40^{\circ}$ F) to 60°C (140°F).
- Humidity: 5% to 95% (non-condensing).

[For more information, refer to the Intel® PRO/Wireless 2011B LAN Solutions web site](http://www.intel.com/network/products/wireless.htm)  [\(](http://www.intel.com/network/products/wireless.htm)http://www.intel.com/network/products/wireless.htm).

For installation instructions, refer to the Intel® PRO/Wireless 2011B LAN *Power Injector Quick Reference Guide*.

# <span id="page-20-0"></span>**Chapter 3. Using the Site Survey Utility**

Use the Intel® PRO/Wireless 2011B LAN **Site Survey** utility to establish a two-way data network using both stationary and mobile devices at various points within the proposed radio coverage area.

To determine areas requiring additional or higher performance antennas, assess access point signal strength using various antenna and access point configurations

<span id="page-20-3"></span><span id="page-20-1"></span>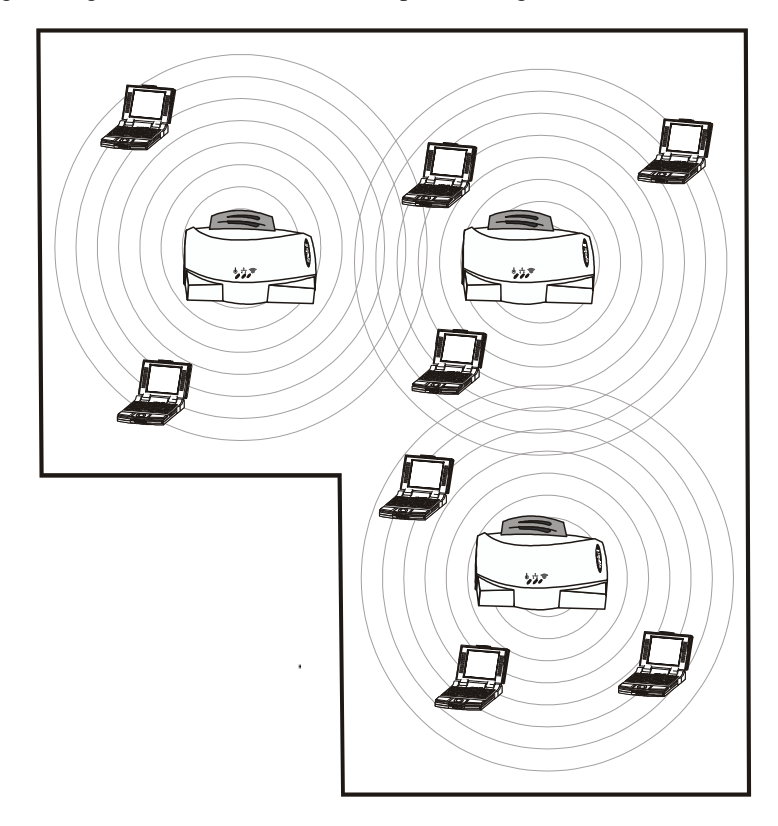

Contact an Intel® PRO/Wireless 2011B LAN sales representative for available antenna options.

<span id="page-20-2"></span>[For more information, refer to the Intel® PRO/Wireless 2011B LAN Solutions web site](http://www.intel.com/network/products/wireless.htm)  [\(](http://www.intel.com/network/products/wireless.htm)http://www.intel.com/network/products/wireless.htm).

The Intel® PRO/Wireless 2011B LAN **Site Survey** utility runs under Microsoft Windows† 95, 98, ME, NT, and 2000.

# <span id="page-21-0"></span>**3.1 Installing the Intel® PRO/Wireless 2011B LAN Site Survey Utility**

To perform an Intel® PRO/Wireless 2011B LAN site survey, the **Site Survey** utility must first be installed in the Intel® PRO/Wireless 2011B LAN mobile computer, also known as a *mobile unit* or *MU*, to be used in the site survey.

### <span id="page-21-5"></span><span id="page-21-1"></span>**3.1.1 Installing the Site Survey Utility from a CD-ROM**

<span id="page-21-3"></span>To install the Intel® PRO/Wireless 2011B LAN **Site Survey** utility from a CD-ROM:

- <span id="page-21-4"></span>**1.** Insert the installation CD-ROM in the computer CD drive.
- **2.** On the Intel® PRO/Wireless 2011B LAN splash screen, click **Install Software**.
- **3.** When the installation wizard asks whether or not to install the **Access Point Administration Tools**, click **Yes**.

The installation wizard installs the **Site Survey** utility along with the other Intel® PRO/ Wireless 2011B LAN software tools.

### <span id="page-21-2"></span>**3.1.2 Starting the Site Survey Utility**

#### **Under Microsoft Windows 95**

• Click **Start** > **Programs** > **Intel® Wireless LAN** > **Site Survey**.

#### **Under Microsoft Windows 98, ME, NT or 2000**

• Click **Start** > **Programs** > **Intel® Wireless LAN** > **Access Point Administration Utilities** > **Site Survey** or double-click the **Site Survey** icon on the Microsoft Windows† desktop.

# <span id="page-22-0"></span>**3.2 Creating a Trial Intel® PRO/Wireless 2011B LAN**

Before using the **Site Survey** utility to test component radio signal strength, you must create an Intel® PRO/Wireless 2011B LAN infrastructure. To create an Intel® PRO/Wireless 2011B LAN and perform a site survey, you need the following equipment in addition to the **Site Survey** utility:

- Access points.
- Digital camera.
- Distance measurement wheel.
- Directional and omnidirectional antennas.
- Computers with extra batteries.
- Access point battery or Intel® PRO/Wireless 2011B LAN Power Injector.
- <span id="page-22-2"></span>• AC power extension cords or Intel® PRO/Wireless 2011B LAN Power Injector.

Contact an Intel® PRO/Wireless 2011B LAN sales representative for available antenna options.

[For more information, refer to the Intel® PRO/Wireless 2011B LAN Solutions web site](http://www.intel.com/network/products/wireless.htm)  [\(](http://www.intel.com/network/products/wireless.htm)http://www.intel.com/network/products/wireless.htm).

### <span id="page-22-1"></span>**3.2.1 Installing a Trial Intel® PRO/Wireless 2011B LAN**

- **1.** Connect the access point antenna(s).
- **2.** Mount the access points.

Mount access points at the locations recommended on the floor plan drawing. Start with the most difficult coverage area first. Position the access points so the antennas are not obstructed.

**3.** Power on the access points.

In the absence of an AC wall socket, use battery power.

**4.** Observe access point LED behavior.

Observe the LEDs to verify normal boot operation. After the boot cycle ends, the Status LED flashes approximately once every second to indicate proper access point operation.

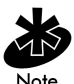

Component installations differ depending on the device installed. Refer to the documentation shipped with each component to ensure proper installation and configuration.

**5.** Power on the computers used for the site survey.

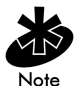

The **Site Survey** utility should already be loaded on the mobile devices and desktop computer used to perform the survey.

When powered on, the device displays a boot server connection failure message. This is normal, because the access point is not yet connected to an Ethernet network.

- **6.** Set the access point and computer Network Name (SSID).
- **7.** Set the computer(s) and access point to the same Network Name. Normally, the access point default value 101 is used.

After you set the Network Names, you can begin testing the Intel® PRO/Wireless 2011B LAN for radio transmission effectiveness with the **Site Survey** utility.

# <span id="page-23-1"></span><span id="page-23-0"></span>**3.3 Using the Intel® PRO/Wireless 2011B LAN Site Survey Utility**

To start the Intel® PRO/Wireless 2011B LAN **Site Survey** utility:

#### **Under Microsoft Windows 95**

• Click **Start** > **Programs** > **Intel® Wireless LAN** > **Site Survey**.

#### **Under Microsoft Windows 98, ME, NT or 2000**

• Click **Start** > **Programs** > **Intel® Wireless LAN** > **Access Point Administration Utilities** > **Site Survey** or double-click the **Site Survey** icon on the Microsoft Windows† desktop.

The **Site Survey** utility **Welcome** dialog box opens.

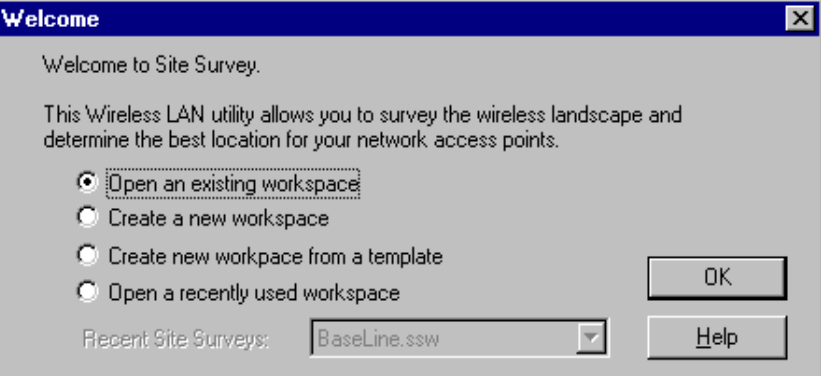

Use the **Welcome** dialog box to:

- Open an existing site survey area workspace.
- <span id="page-23-3"></span>Create a new workspace.
- <span id="page-23-4"></span><span id="page-23-2"></span>Create a new workspace from an existing site survey area workspace (. ssw) or site survey template (. sst) file.
- Open a recently used workspace.

A *workspace* corresponds to the entire survey site area, which is distinct from the various and individually named radio coverage areas within a survey site. Create a separate workspace for every survey conducted at the same site.

If you open an existing site survey workspace that contains one or more survey areas, the **Site Survey Test** dialog box opens.

Use the **Site Survey Test** dialog box to specify the Internet Control Message Protocol (ICMP) test parameters for the survey area.

If you open an existing survey workspace that does not have a survey area defined, the **Site Survey** dialog box opens.

Use the **Site Survey** dialog box to:

- Enter the site survey area name.
- Enter the surveyor.
- Enter a description.

### <span id="page-24-0"></span>**3.3.1 Creating a New Site Survey**

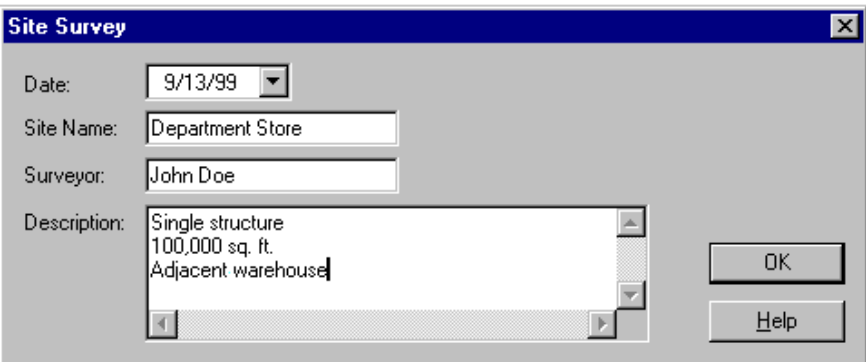

<span id="page-24-6"></span><span id="page-24-3"></span>To open a **Site Survey** dialog box, select **New Site Survey** from the **File** menu.

### <span id="page-24-1"></span>**3.3.2 Selecting an Existing Site Survey**

<span id="page-24-4"></span>To open a standard Microsoft Windows† dialog box displaying site survey workspace (. ssw) files, select **Open Site Survey** from the **File** menu.

If an invalid file is read, an error message displays. Otherwise, a bar graph displays the progress as the workspace is loaded.

If the workspace has at least one defined area, the **Site Survey Test** dialog box opens.

If the existing workspace does not have a defined area, the **Site Survey Area** dialog box opens.

The status bar displays the workspace and area name.

### <span id="page-24-2"></span>**3.3.3 Defining a New Site Survey Area**

<span id="page-24-5"></span>To display a **Site Survey Area** dialog box, select **New Area** from the File menu.

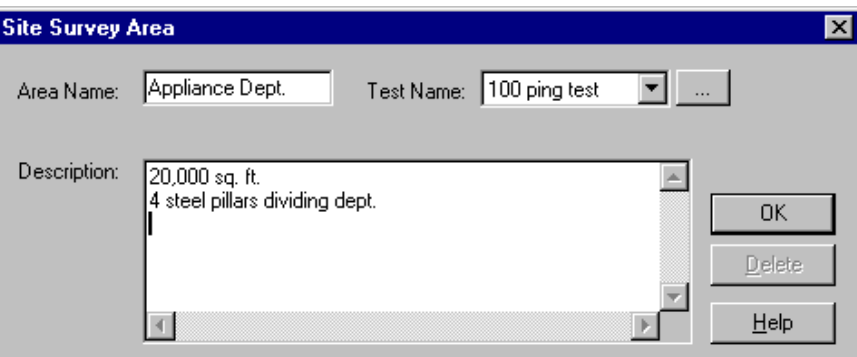

<span id="page-24-7"></span>Use the **Site Survey Area** dialog box to:

- Enter the area name.
- Enter a description.

An error message displays if you leave the **Area Name** field blank or enter the name of an existing area. The area name displays at the bottom of the screen.

The **Test Name** field lists the tests defined for that area. To add a new test, click the ellipsis (**…**) button. For more information on adding new tests, refer to *[Setting New Test Parameters](#page-40-0)* on page 35.

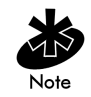

**Delete** is disabled when defining a survey area.

### <span id="page-25-0"></span>**3.3.4 Saving a Workspace**

To save the open workspace using the existing survey name, select **Save** from the **File** menu. To save the survey using a different name, select **Save As** from the **File** menu.

### <span id="page-25-7"></span><span id="page-25-1"></span>**3.3.5 Importing a Site Survey**

<span id="page-25-6"></span><span id="page-25-4"></span>To display an **Import Areas and Tests** dialog box, select **Import** from the **File** menu.

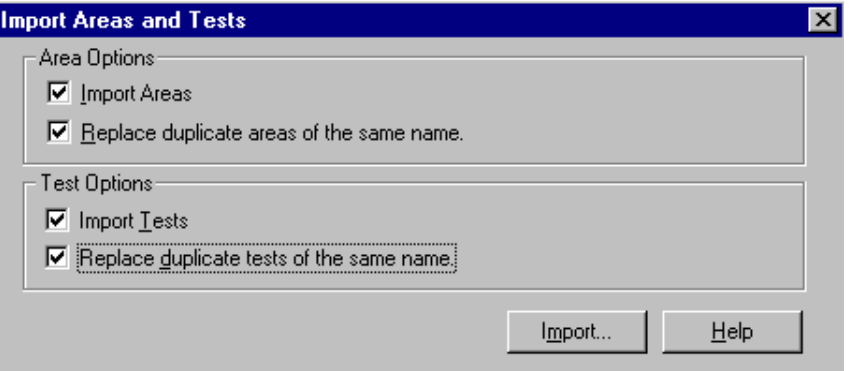

Use the **Import Areas and Tests** dialog box to import survey areas or tests from another survey workspace.

To replace existing survey areas and tests or to add new ones, select **Import Areas** or **Import Tests** or both, as appropriate.

<span id="page-25-5"></span>To open a standard Microsoft Windows† dialog box displaying site survey workspace (. ssw) files, click **Import**.

### <span id="page-25-2"></span>**3.3.6 Working with Reports**

<span id="page-25-9"></span><span id="page-25-8"></span>A Site Survey Report can be generated, edited and printed for each site survey workspace. The **Site Survey Report** is a Microsoft WordPad† document generated when the survey is complete.

The report can be edited as a typical WordPad† Rich Text Format (RTF) document. The template for a new report has the filename "Site Survey Results.doc" and is installed in the same directory as the **Site Survey** utility program.

### <span id="page-25-3"></span>**3.3.7 Displaying Recent Site Surveys**

To display the last four site survey workspace files created or accessed, select **Recent Site Surveys** from the **File** menu.

Select any workspace in the list to load that workspace.

If a workspace is already open, you are prompted to save the existing workspace first.

If there is at least one **Area** defined for the workspace, the **Site Survey Test** dialog box opens. The status bar at the bottom of the dialog box displays the status, filename, area name, and workspace name.

### <span id="page-26-0"></span>**3.3.8 Editing Existing Site Survey Information**

<span id="page-26-2"></span>To edit existing site survey information, select **Site Survey** from the **Edit** menu.

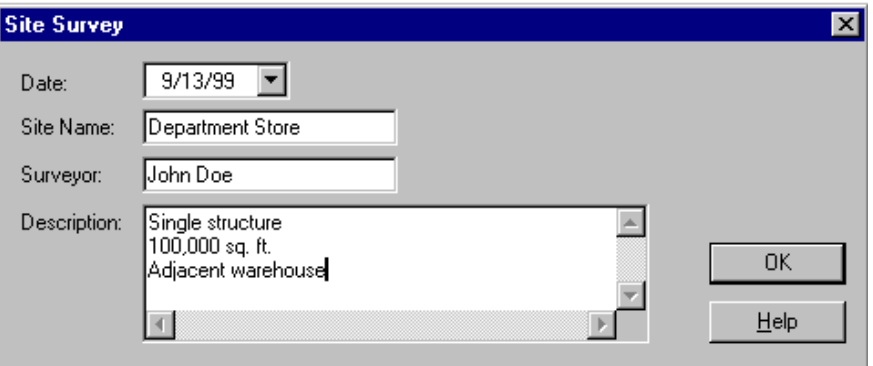

Use the **Site Survey** dialog box to enter the site name, surveyor, and description.

<span id="page-26-3"></span>If a workspace is already open, you are prompted to save the existing workspace. To save the edited workspace information, click **OK**.

### <span id="page-26-1"></span>**3.3.9 Editing the Properties of an Existing Site Survey Area**

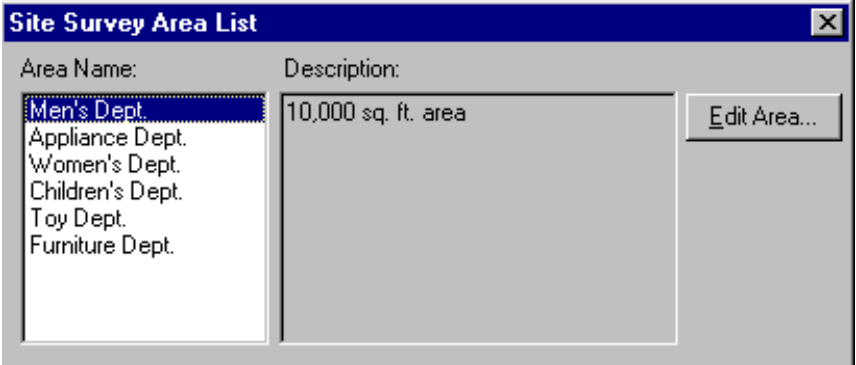

To view a list of existing site survey areas, select **Area** from the **Edit** menu.

Use the **Site Survey Area List** dialog box to browse the list and descriptions of the survey areas.

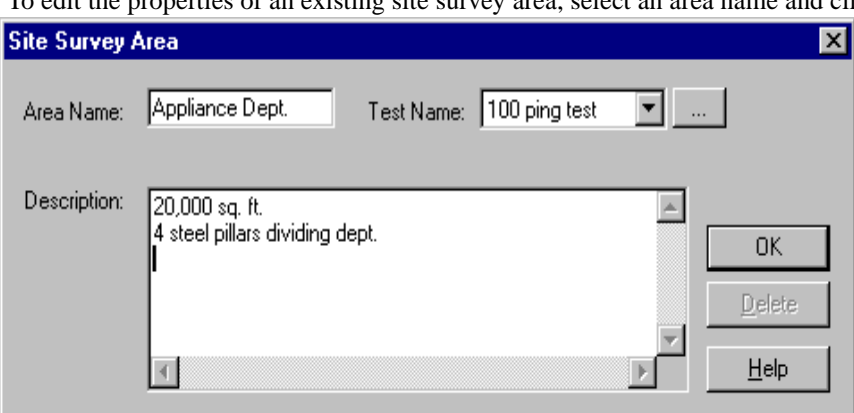

<span id="page-27-2"></span>To edit the properties of an existing site survey area, select an area name and click **Edit Area**.

Use the **Site Survey Area** dialog box to add new tests and survey area descriptions as needed.

The **Test Name** field lists the tests defined for that area. To add a new test, click the ellipsis (**…**) button. For more information on adding new tests, refer to *[Setting New Test Parameters](#page-40-0)* on page 35.

<span id="page-27-6"></span>To save the changes to the site survey workspace, click **OK**.

To remove the area from the current site survey workspace, click **Delete**.

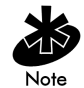

<span id="page-27-4"></span>**Delete** is disabled when defining a survey area.

### <span id="page-27-0"></span>**3.3.10 Editing the Default Settings Property Pages**

<span id="page-27-3"></span>To edit the default properties of the **Setup**, **Meter Settings**, **Sounds** and **Logging** property pages, select **Default Settings** from the **Edit** menu.

<span id="page-27-5"></span>Use the **Setup**, **Meter Settings**, **Sounds** and **Logging** property pages to change the default settings for the current site survey workspace, as described in the following sections.

#### <span id="page-27-1"></span>**Setup Property Page**

To configure the site survey workspace, click the **Setup** tab on the **Site Survey Settings** dialog box.

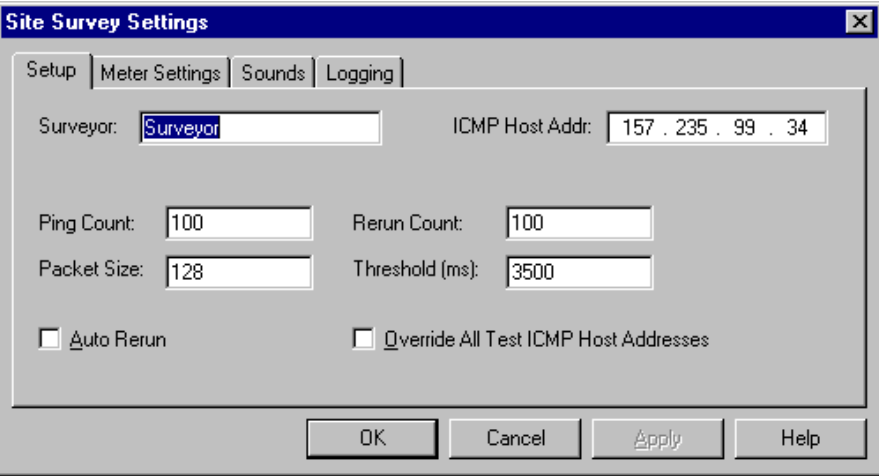

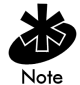

If a pre-4.0 version of Microsoft Internet Explorer† is running on a Microsoft Windows† 95 (Rev B) system, the **Setup** property page does not display. Update Internet Explorer to version 4.0 or later to resolve this problem.

<span id="page-28-0"></span>Use the **Setup** property page to:

- Enter the surveyor name.
- Enable or disable automatic rerun.
- Enter the Internet Control Message Protocol (ICMP) host address.
- Set the number of pings per ICMP test.
- Set the number of ICMP tests.
- Set the packet size for each ICMP test.
- Set the time allowed for each ICMP test.
- Specify a single ICMP address for all tests.

#### **Surveyor**

<span id="page-28-6"></span>Enter the surveyor name in the **Surveyor** field to automatically update the **New Site Survey** dialog box. To save the updated surveyor name in the registry for subsequent surveys, click **OK**.

#### **Auto Rerun**

<span id="page-28-5"></span>Run the **Site Survey** utility in either automatic or manual mode. To run the test suite for the rerun count or until the surveyor stops the tests, check **Auto Rerun**.

#### **ICMP Host Address**

<span id="page-28-1"></span>Enter an **ICMP Host Address** in the field provided. The default address is the default address of the access point.

#### **Ping Count**

<span id="page-28-4"></span>Enter the number of pings to be transmitted during the ping test in the **Ping Count** field. The default **Ping Count** is 100, with a maximum of 2000.

#### **Rerun Count.**

Enter the number of times the ping test is transmitted in the **Rerun Count** field. The default **Rerun Count** is 100. The rerun can be Continuous.

#### **Packet Size**

<span id="page-28-3"></span>Enter the packet size transmitted during the ping test in the **Packet Size** field. The default **Packet Size** is 128 bytes, with a maximum of 1472 bytes.

#### **Threshold**

<span id="page-28-7"></span>Enter the maximum acceptable time to send out and receive the total number of pings for each test in the **Threshold** field. Choose a **Threshold** time from 1 millisecond to 100,000 milliseconds. The default **Threshold** time for 100 pings is 3500 milliseconds.

#### **Override All Test ICMP Host Addresses**

<span id="page-28-2"></span>Check this box to use the ICMP host address entered on this page for all tests. Checking this box does not replace the host address saved for each test.

#### <span id="page-29-0"></span>**Meter Settings Property Page**

<span id="page-29-2"></span>To set bounds (thresholds) for the signal quality gradient bars, click the **Meter Settings** tab on the **Site Survey Settings** dialog box.

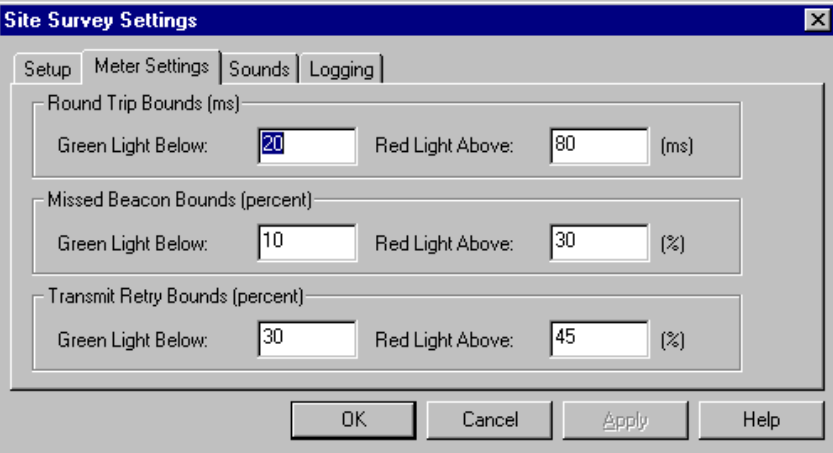

<span id="page-29-1"></span>Use the **Meter Settings** property page to:

- Set the round trip time (RTT) thresholds in milliseconds in the **Round Trip Bounds** field.
- Set the missed beacons percentage thresholds in the **Missed Beacon Bounds** field.
- Set the transmission retries percentage thresholds in the **Transmit Retry Bounds** field.

#### The **RTT Avg**, **Missed %** and **Retry %** indicators on the **Site Survey Test** dialog box display:

- *Green* if the average of the previous tests is *below* the *lower* threshold.
- <span id="page-29-3"></span>• *Red* if the average of the previous tests is *above* the *upper* threshold.
- *Yellow* if the average of the previous tests is *between* the *upper* and *lower* thresholds.

If, for example, the subsequent round trip times average 20 milliseconds, the percentages of missed beacon average 20% and the percentages of transmission retries average 40%, the **RTT Avg** indicator is green (below the lower bounds), the **Missed %** indicator is yellow (between the upper and lower bounds) and the **Retry %** is red (above the upper bounds).

#### <span id="page-30-0"></span>**Sounds Property Page**

<span id="page-30-1"></span>To enable or disable audible alarms, click the **Sounds** tab on the **Site Survey Settings** property page.

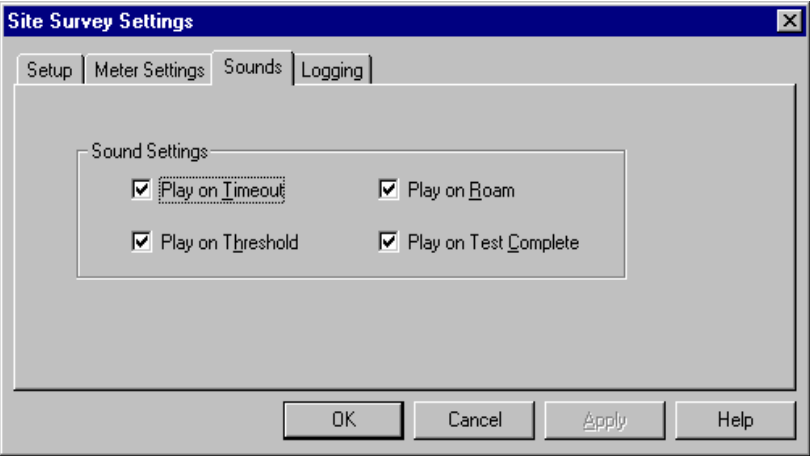

Use the **Sounds** property page to:

- Disable or enable a timeout alarm.
- Disable or enable a roaming alarm.
- Disable or enable a threshold alarm.
- Disable or enable a test completion alarm.

All four alarm sounds are enabled by default.

To set the volume level or the specific sound assigned to each alarm, use the standard Microsoft Windows† **Volume** and **Sounds** or **Sounds and Multimedia** control panels.

#### **Play on Timeout**

<span id="page-30-5"></span>To disable an audible alarm every time a ping test timeout is reached, uncheck **Play on Timeout**. To enable an audible alarm every time a ping test timeout is reached, check **Play on Timeout**.

#### **Play on Roam**

<span id="page-30-3"></span>To disable an audible alarm every time a computer roams between access points, uncheck **Play on Roam**.

 To enable an audible alarm every time a computer roams between access points, check **Play on Roam**.

#### **Play on Threshold**

<span id="page-30-4"></span>To disable an audible alarm every time the threshold time is met or exceeded, uncheck **Play on Threshold**.

To enable an audible alarm every time the threshold time is met or exceeded, check **Play on Threshold**.

#### **Play on Test Complete**

<span id="page-30-2"></span>To disable an audible alarm every time a suite of ping tests has been transmitted, uncheck **Play on Test Complete**.

<span id="page-31-6"></span>To enable an audible alarm every time a suite of ping tests has been transmitted, check **Play on Test Complete**.

#### <span id="page-31-0"></span>**Logging Property Page**

To enable or disable logging, click the **Logging** tab on the **Site Survey Settings** property page.

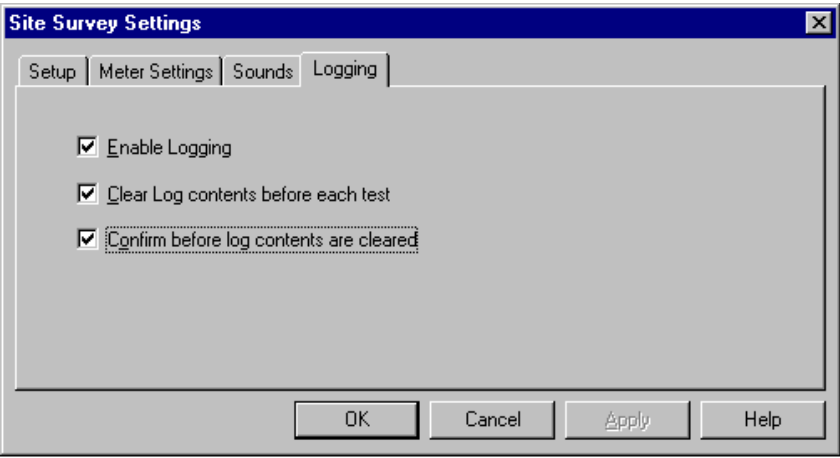

<span id="page-31-2"></span><span id="page-31-1"></span>Use the **Logging** property page to:

- Enable or disable logging.
- Enable or disable automatic log file clearing before each test.
- Enable or disable a warning before a log is cleared.

All three logging options are enabled by default.

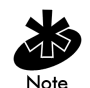

<span id="page-31-5"></span>It is important to enable logging in order to record test results and notes in the Site Survey Report document. If unchecked, no logging takes place during the ping tests.

The log file records the date, time, area name, test name, packet size, rerun count, signal quality boundaries, any system messages or notes and, if enabled, real-time test noise data or data points.

#### **Enable Logging**

To keep a record of test results, check **Enable Logging**.

To disable logging, uncheck **Enable Logging**.

#### **Clear Log Contents Before Each Test**

<span id="page-31-3"></span>To preserve the results of previous tests, uncheck **Clear Log contents before each test**,

To clear the contents of the log before a test suite is run, check **Clear Log contents before each test**.

#### **Confirm Before Log Contents Are Cleared**

<span id="page-31-4"></span>To automatically clear the log file, uncheck **Confirm before log contents are cleared**. To warn the surveyor before clearing the log file, check **Confirm before log contents are cleared**.

### <span id="page-32-0"></span>**3.3.11 Viewing Site Survey Area Information**

<span id="page-32-1"></span>To display the **Site Survey Area List** dialog box, select **Areas** from the **View** menu.

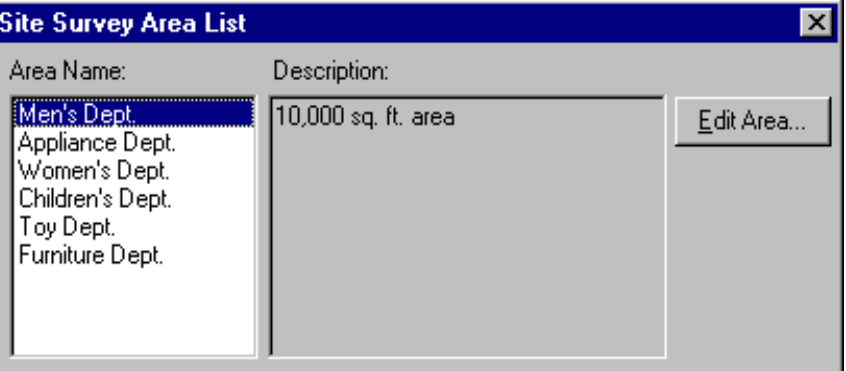

Use the **Site Survey Area List** dialog box to display a list and description of survey areas.

To display the **Site Survey Area** dialog box, select an area name and click **Edit Area**.

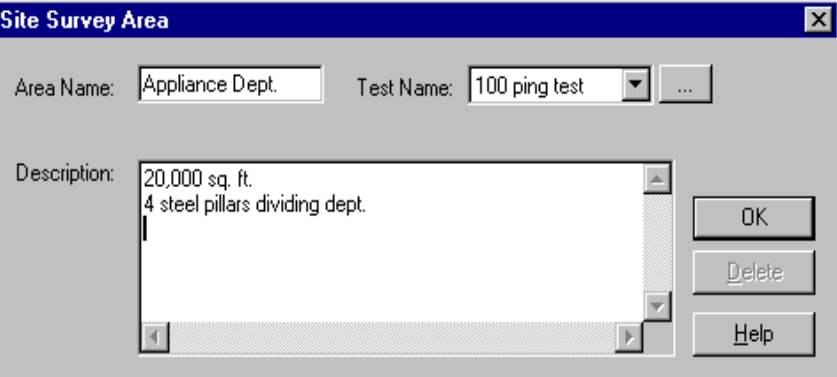

Add new tests and survey area descriptions as needed.

# <span id="page-33-0"></span>**3.3.12 Viewing Access Point Information**

<span id="page-33-1"></span>To display the recognized access points in range of the target computer, select **Known APs** from the **View** menu.

<span id="page-33-2"></span>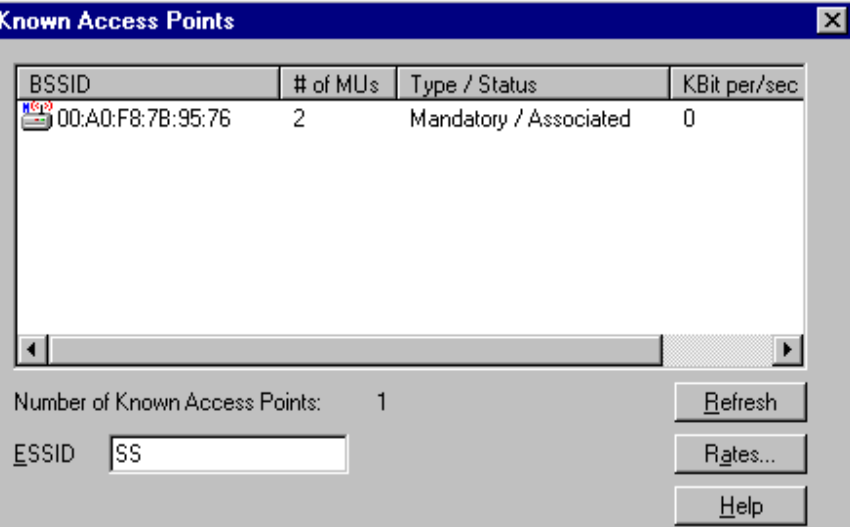

Use the **Known Access Points** dialog box to:

- View the access point *Basic Service Set Identifier* (*BSSID*).
- View the number of associated computers.
- View the computer (MU) type and status.
- View the data rate.

An icon next to each access point indicates whether the access point is mandatory or preferred, and whether or not the access point is associated.

<span id="page-33-3"></span>A list of access points within range of the computer is also shown.

To change the access point type to **Mandatory** or **Roaming**, right click an access point.

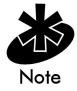

**Rates** is disabled in direct sequence spread spectrum systems.

### **3.3.13 Viewing Computer Noise Information**

<span id="page-34-1"></span>To view computer (MU) noise information, select **Noise Meter** from the **View** menu.

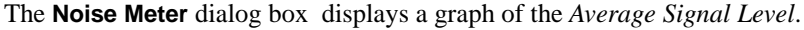

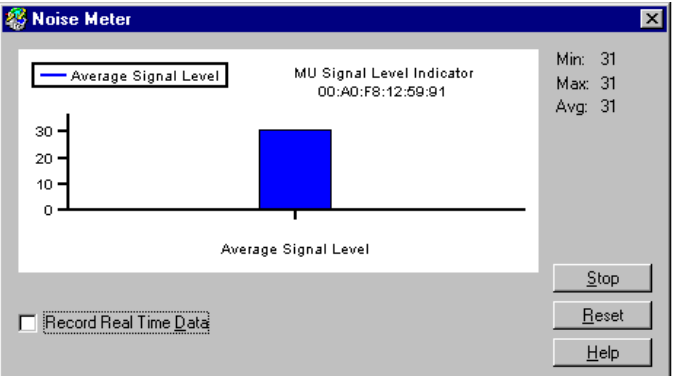

The average signal level ranges from 0 to 31 and is calculated as the mean of the maximum and minimum signal values over time.

The **Noise Meter** dialog box displays the **Minimum**, **Maximum** and **Average** signal level values to the right of the graph and continuously updates both.

To reset the graph to zero, click **Reset**.

<span id="page-34-2"></span>**Stop** changes to **Go**.

To begin a new display as signal level values are received, click **Go**.

<span id="page-34-3"></span>To append channel quality values to the logfile, check **Record Real Time Data**.

#### <span id="page-34-0"></span>**3.3.14 Viewing Computer Signal Quality Information**

To view computer (MU) signal quality information, select **Signal Quality** from the **View** menu.

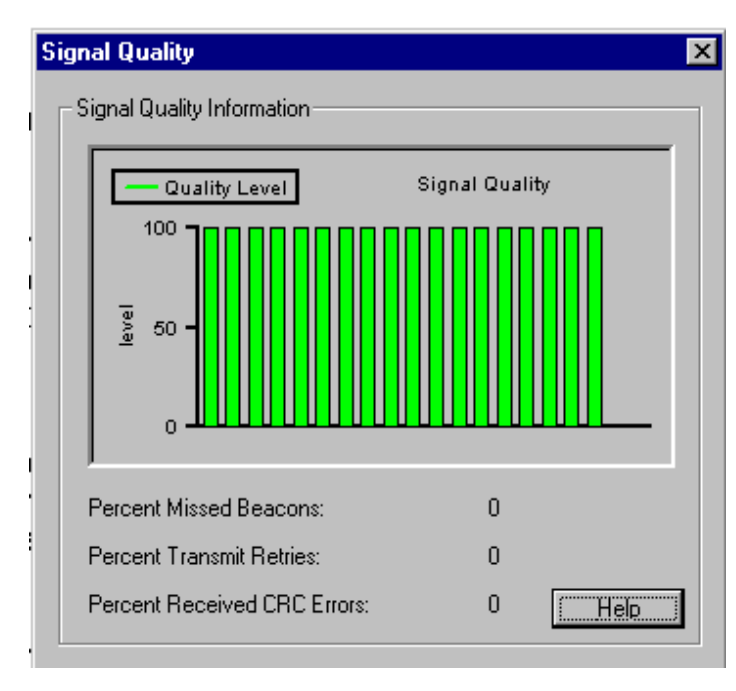

<span id="page-35-11"></span>Use the **Signal Quality** dialog box to:

- <span id="page-35-6"></span>• Display the strength of the radio signal transmitted by an access point.
- Display the real-time percentage of missed beacons.
- Display the percentage of transmission retries.
- Display the percentage of CRC errors

<span id="page-35-5"></span>This information is useful in determining if the trial site survey access point placement locations are effective for providing radio coverage to the proposed radio coverage area.

#### <span id="page-35-0"></span>**3.3.15 Generating the Site Survey Report**

<span id="page-35-4"></span>For each site survey workspace, you can generate an Intel® PRO/Wireless 2011B LAN Site Survey Report that contains:

- An overview of the survey.
- <span id="page-35-8"></span>Installation considerations.
- <span id="page-35-9"></span>Survey findings.
- <span id="page-35-10"></span>• Equipment placement recommendations.
- A detailed results section.

The report is a Microsoft WordPad† Rich Text Format (RTF) document that can be generated when the survey is complete.

To edit or print the report, select **Cut**, **Copy**, or **Paste** from the **Edit** menu or **Print** from the **File** menu, as appropriate.

<span id="page-35-7"></span><span id="page-35-3"></span>The template for a new report has the filename "Site Survey Results.doc" and is installed in the same directory as the **Site Survey** utility program.

### <span id="page-35-1"></span>**3.3.16 Creating a New Survey Area**

To display a **Site Survey Area** dialog box, select **New** from the **Area** menu.

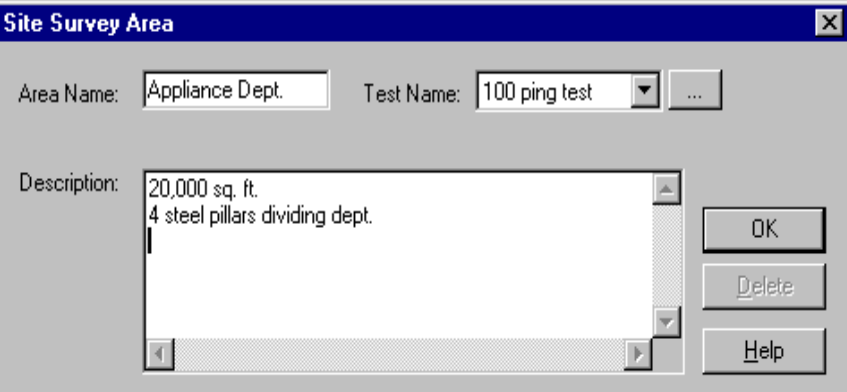

Use the **Site Survey Area** dialog box to:

- <span id="page-35-2"></span>• Enter an area name.
- Enter a description.

This area should correspond to a location where the surveyor is testing for radio transmission strength in relation to an intended Intel® PRO/Wireless 2011B LAN component installation.

<span id="page-36-7"></span>If a workspace is already open, you are prompted to save the existing workspace. To add the area to the workspace, click **OK**.

### <span id="page-36-0"></span>**3.3.17 Selecting and Editing an Existing Survey Area**

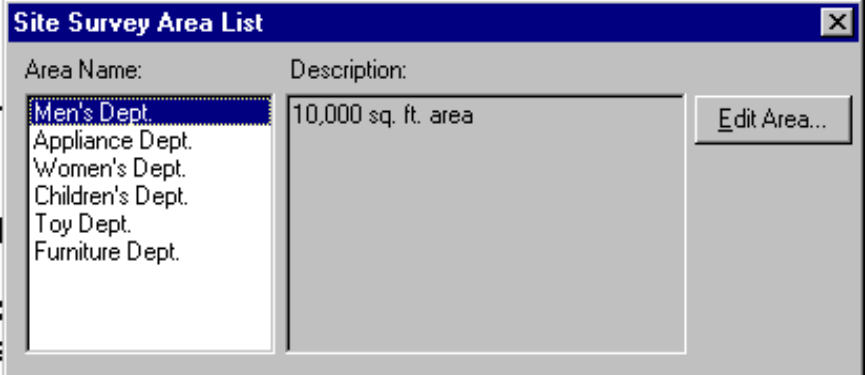

To display the **Site Survey Area List** dialog box, click **Select** from the **Area** menu.

<span id="page-36-9"></span>Use the **Site Survey Area List** dialog box to display a list and description of survey areas. To display the **Site Survey Area** dialog box, select an area and click **Edit Area**.

<span id="page-36-3"></span>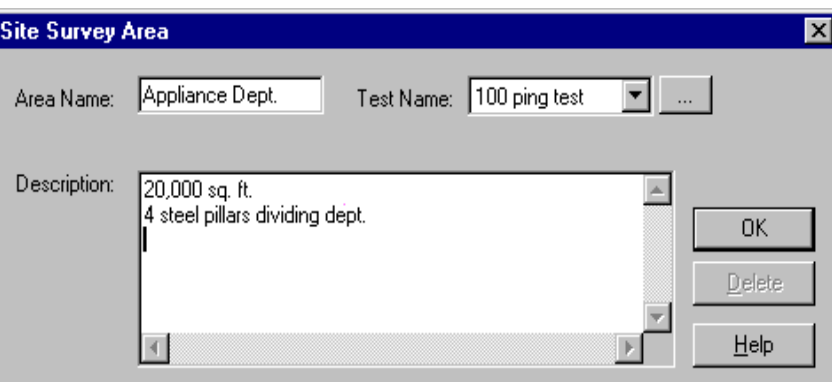

<span id="page-36-10"></span>Add new tests and survey area descriptions as needed.

To save the changes to the site survey workspace, click **OK**.

<span id="page-36-6"></span>To remove the area from the current site survey workspace, click **Delete**.

### <span id="page-36-1"></span>**3.3.18 Clearing the Text File Log for an Open Survey Area**

<span id="page-36-11"></span><span id="page-36-8"></span>To delete the log contents for the active survey workspace, select **Clear Log Contents** from the **Area** menu.

### <span id="page-36-2"></span>**3.3.19 Editing the Note File for an Open Survey Area**

<span id="page-36-5"></span><span id="page-36-4"></span>To display the **Note Editing** dialog box, select **Edit Note** from the **Area** menu.

Use the **Edit Note** dialog box to add notes to the log file of the active survey workspace.

### <span id="page-37-0"></span>**3.3.20 Running ICMP Tests**

<span id="page-37-1"></span>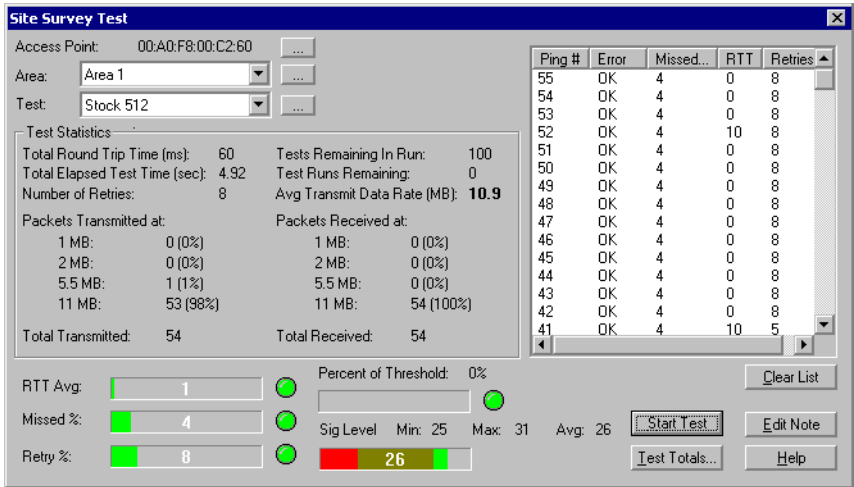

<span id="page-37-2"></span>To display the **Site Survey Test** dialog box, select **Run ICMP Test** from the **Area** menu.

Use the **Site Survey Test** dialog box to:

- View and select associated access points.
- Define a new survey area.
- View, select or define tests defined for the workspace.
- View the test statistics.
- View or clear the test results.
- Start, pause or stop a test.
- View the accumulated test result totals.

Internet Control Message Protocol (ICMP) tests are "ping" tests assessing radio transmission roundtrip, delay time and transmission signal strength.

To begin the ICMP test, click **Start Test**.

When the test begins, **Start Test** changes to **Stop**.

To stop the ICMP test, click **Stop**.

### <span id="page-38-5"></span><span id="page-38-0"></span>**Setting ICMP Test Parameters**

<span id="page-38-4"></span><span id="page-38-2"></span><span id="page-38-1"></span>Use the **Site Survey Test** dialog box to set the following ICMP test parameters.

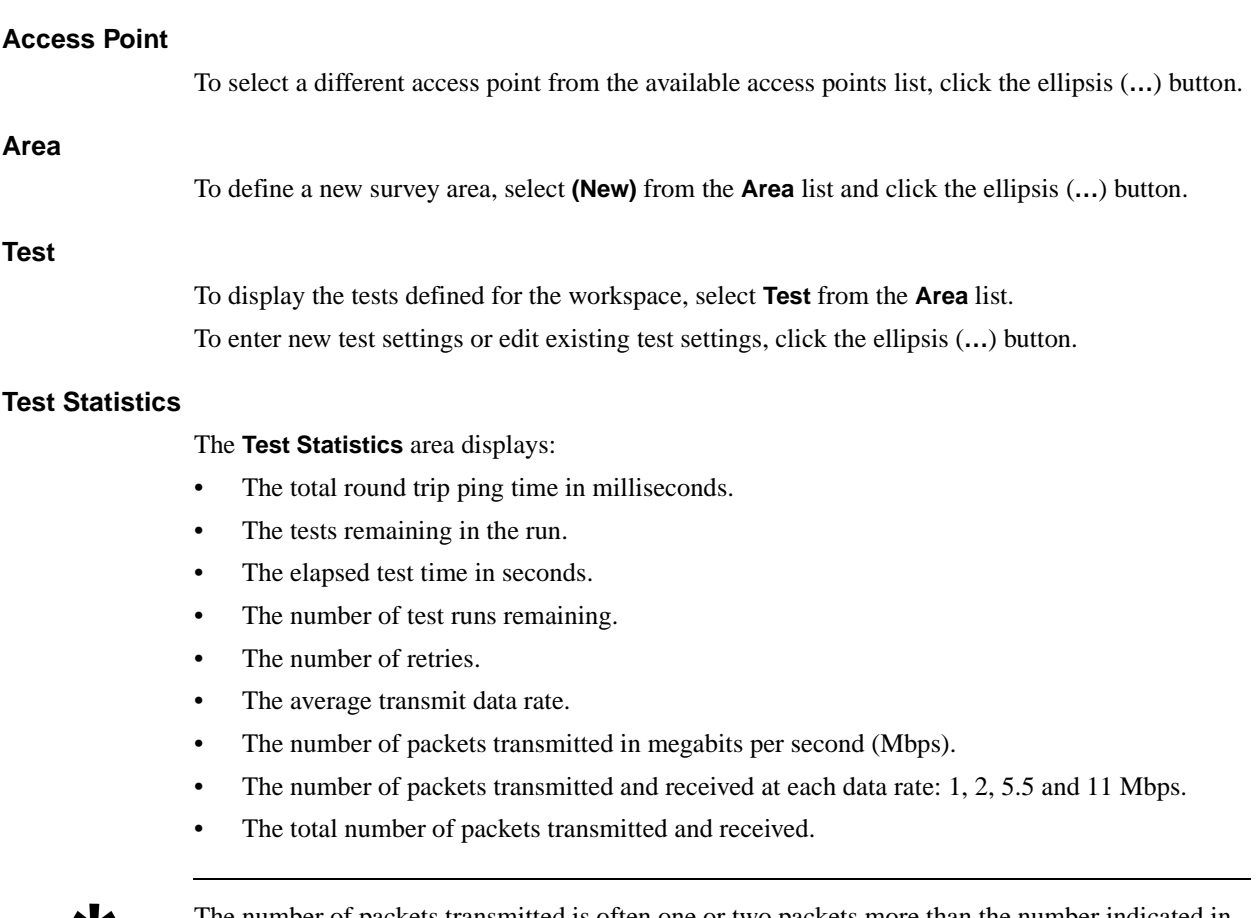

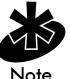

The number of packets transmitted is often one or two packets more than the number indicated in the **Test** definition. Address Resolution Protocol (ARP) packets transmitted with the test packets are counted and comprise the extra packets.

#### <span id="page-38-3"></span>**Results List**

The **Results List** displays:

- The ping count.
- The number of errors
- The cumulative number of retries.
- The round trip time (RTT).
- The percentage of missed beacons.

The list holds 1,000 pings, but can only display ten at a time. To browse through the entire list, click the scroll bar control.

### **Clear List**

To clear the contents of the results list, click **Clear List**.

#### **Progress Bar Graphs**

<span id="page-39-1"></span>The gradient progress bar graphs arrayed at the bottom of the **Site Survey Test** dialog box display:

- The average round trip time (**RTT Avg**) achieved during the test.
- The percentage of missed beacons (**Missed %**) achieved during the test.
- <span id="page-39-2"></span>• The percentage of retried packets (**Retry %**) achieved during the test.
- The percentage of the threshold that the sum of the round trip times approach.
- The average signal level achieved during the test.

The numerical values are displayed in white in the middle of each progress bar.

The bars change color as the values approach the lower and upper bounds.

- *Green* indicates a value below the lower bound.
- *Yellow* indicates a value between the bounds.
- *Red* indicates a value greater than the upper bound.

For information on setting bounds (thresholds) for the graphs, refer to *[Meter Settings Property Page](#page-29-0)* [on page 24.](#page-29-0)

For information on setting the threshold time, refer to *[Setup Property Page](#page-27-1)* on page 22 and *[Setting](#page-40-0)  [New Test Parameters](#page-40-0)* on page 35.

### **Start Test**

To begin the ICMP test, click **Start Test**.

<span id="page-39-3"></span><span id="page-39-0"></span>When the test begins, **Start Test** changes to **Stop**.

To stop the ICMP test, click **Stop**.

#### **Edit Note**

To display a dialog box for entering test notes, click **Edit Note**. Test notes are added to the log file.

#### **Test Totals**

To display the **Site Survey Totals** dialog box, click **Test Totals**.

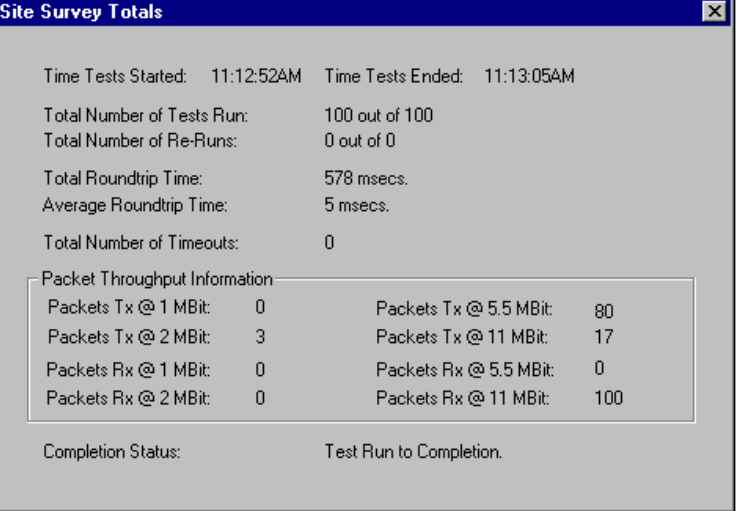

Use the **Site Survey Totals** dialog box to:

- Display the time the tests were started and stopped.
- Display the number of tests run.
- Display the number of reruns.
- Display the total roundtrip time.
- Display the average roundtrip time.
- Display the total number of timeouts.
- Display the test completion status.

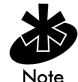

Packet throughput information is summarized as the number of packets sent and received and the data rates for each. If logging is enabled, these values are recorded in the log file.

#### <span id="page-40-0"></span>**Setting New Test Parameters**

<span id="page-40-2"></span>To set new test parameters, select **(New)** from the **Test** list in the **Site Survey Test** dialog box and click the ellipsis (**…**) button.

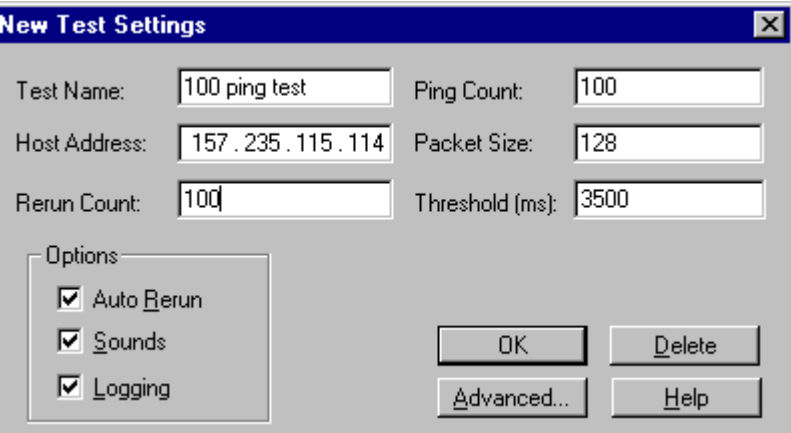

Use the **New Test Settings** dialog box to:

- Enter a test name.
- Define test packet sizes.
- Select a test ping count.
- Enable or disable the test **Auto Rerun**, **Sounds** and **Logging** features.
- Change host address information.
- Display the **Settings** property pages.

#### **Test Name**

Enter the name of the test for the active survey area in the **Test Name** field.

#### **Host Address**

<span id="page-40-1"></span>The default ICMP host address is the default address of the access point. To change it for a new test, enter a new address in the **Host Address** field.

#### **Rerun Count**

Enter the number of times the ping test is transmitted in the **Rerun Count** field. The default **Rerun Count** is 100. The rerun can be Continuous.

#### **Ping Count**

<span id="page-41-1"></span>Enter the number of pings to be transmitted during the ping test in the **Ping Count** field. The default **Ping Count** is 100, with a maximum of 2000.

#### **Packet Size**

<span id="page-41-0"></span>Enter the packet size transmitted during the ping test in the **Packet Size** field. The default **Packet Size** is 128 bytes, with a maximum of 1472 bytes.

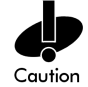

It is important *not* to change test parameters such as packet size between individual test runs during a test. A Socket Error may result. If you need to use different packet sizes, select a new test.

#### **Threshold**

<span id="page-41-3"></span>Enter the maximum acceptable time to send out and receive the total number of pings for each test in the **Threshold** field. Choose a **Threshold** time from 1 millisecond to 100,000 milliseconds. The default **Threshold** time for 100 pings is 3500 milliseconds.

#### **Auto Rerun**

<span id="page-41-2"></span>Run the new test suite in either automatic or manual mode. If **Auto Rerun** is checked, the test suite runs for the rerun count or until the surveyor stops the tests.

#### **Enable Sounds**

To enable audible alarms, check **Enable Sounds**.

To disable audible alarms, check **Enable Sounds**.

#### **Enable Logging**

To keep a record of test results, check **Enable Logging**. To disable logging, uncheck **Enable Logging**.

#### **Advanced**

To open the **Advanced Test Settings** property pages (**Meter Settings**, **Sounds** and **Logging**) and change the default settings for the active survey area workspace, click **Advanced**.

For information on meter settings, refer to *[Meter Settings Property Page](#page-29-0)* on page 24.

For information on sound settings, refer to *[Sounds Property Page](#page-30-0)* on page 25.

For information on logging settings, refer to *[Logging Property Page](#page-31-0)* on page 26.

# <span id="page-42-0"></span>**3.3.21 Running FTP Throughput Tests**

<span id="page-42-2"></span><span id="page-42-1"></span>To perform *File Transfer Protocol* (*FTP*) droughtier tests, select **Run Throughput Tests** from the **Area** menu.

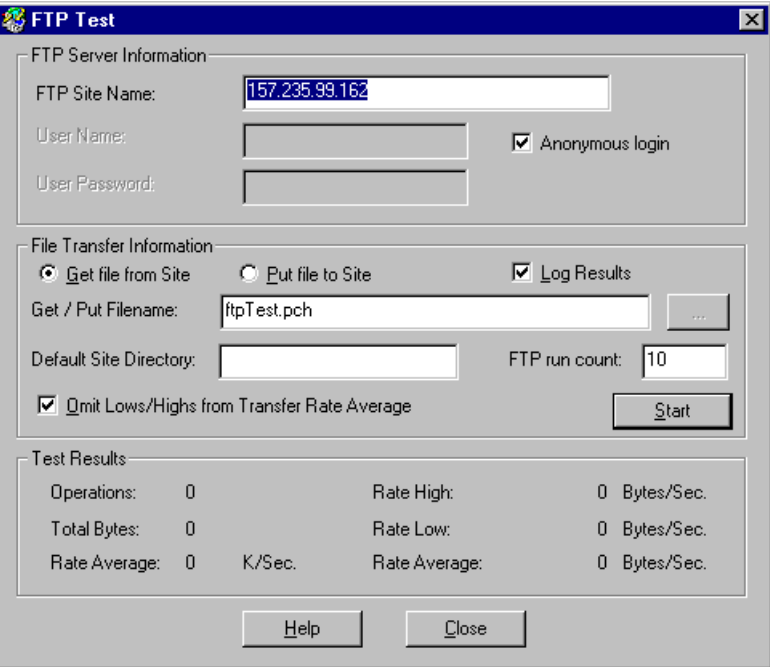

Use the **FTP Test** dialog box to:

- Set the FTP site name or IP address.
- Enable of disable anonymous login.
- Set an account login name and password (if anonymous login is disabled).
- Specify whether the file is are to be transferred to or from the FTP site.
- Set the name of the file to be transferred to or from the FTP site.
- Set a default subdirectory to which the file is transferred on the FTP site.
- Set the number of times the file is transferred.
- Enable of disable test result logging.
- Include or exclude excessive transmission times from the calculated average.
- View the test results.

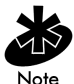

Make sure that a separate host or PC workstation is connected to the wired LAN side of the access point to perform File Transfer Protocol (FTP) throughput tests. The FTP server should be on the same wired LAN segment or subnet as the access point to ensure that wired network characteristics do not adversely affect test results.

Click **Start** to begin the throughput test.

#### <span id="page-43-3"></span>**Setting FTP Throughput Test Parameters**

<span id="page-43-9"></span><span id="page-43-6"></span><span id="page-43-0"></span>Use the **FTP Test** dialog box to set the following FTP throughput test parameters.

#### **FTP Site Name**

<span id="page-43-8"></span><span id="page-43-4"></span>Enter the IP address or site name of the FTP site in the **FTP Site Name** field.

#### **Anonymous Login**

<span id="page-43-1"></span>To disable login without a username or password, uncheck **Anonymous Login**. To enable login without a username or password, check **Anonymous Login**.

#### **User Name**

<span id="page-43-5"></span>When **Anonymous Login** is disables, enter the account login name (user name) for the FTP site.

#### **User Password**

<span id="page-43-2"></span>When **Anonymous Login** is disabled, enter the login password for the FTP site.

#### **Get File from Site**

To test *download* times by transferring the file *from* the FTP site, select the **Get file from Site**  option.

### **Put File to Site**

To test *upload* times by transferring the file *to* the FTP site, select the **Put file to Site** option.

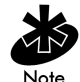

The **Get file from Site** and the **Put file to Site** options are mutually exclusive.

#### **Log Results**

To record the test results in the log file, check **Log Results**.

To disable logging, uncheck **Log Results**.

#### **Get/Put Filename**

Enter the path and filename of the FTP file to be transferred.

When **Put file to Site** is selected, the ellipsis (**…**) button is enabled. To navigate to a local test file, click the ellipsis button.

#### **Default Site Directory**

<span id="page-43-10"></span>When **Get file from Site** is selected, you may specify a subdirectory on the FTP server to which the file is transferred. Enter it in the **Default Site Directory** field.

### **FTP Run Count**

<span id="page-43-7"></span>Enter the number of times to transfer the FTP file in the **FTP run count** field.

#### **Omit Lows/Highs from Transfer Average**

To exclude transmit times lower or higher than the current shortest or longest transmit time from the transfer Rate Average calculation, check **Omit Lows/Highs from Transfer Average**.

To include transmit times lower or higher than the current shortest or longest transmit time from the transfer Rate Average calculation, uncheck **Omit Lows/Highs from Transfer Average**.

#### **Start**

To begin the FTP throughput test, click **Start**.

Once the test begins, **Start** changes to **Stop**.

To stop the FTP throughput test, click **Stop**.

#### **Test Results**

<span id="page-44-0"></span>Use the **Test Result**s area of the **FTP Test** dialog box to:

- View the number of operations performed.
- View the total number of bytes transferred.
- View the average transfer rate, in kilobytes per second and bytes per second.
- View the highest transfer rate, in bytes per second.
- View the lowest transfer rate, in bytes per second.

# <span id="page-46-0"></span>**Chapter 4. Conducting a Site Survey**

Site surveys differ depending on the size of the survey site.

Smaller sites are surveyed for one or two access points to provide coverage over a space no larger than a single room.

Medium sites could require between 10 and 20 access points for the size of a warehouse or several rooms.

Large sites could require between 20 and 100 access points for a large building with different radio coverage service areas in different parts of the building.

Discuss any special installation requirements. Determine the types of cables to be connected to the access points (Category 5 for 10 Base T 10 Mbps Ethernet or 10/100 switched Ethernet, fiber optic cabling, etc.)

# <span id="page-46-1"></span>**4.1 Conducting a Survey for a Small Area**

To conduct a survey in a site where one or two access points are anticipated:

**1.** Document the size and layout of coverage area.

Document RF systems already in use, location of host system, and available AC power.

- **2.** Set up an access point in the middle of the room or where it is estimated that the coverage cell is the largest.
- **3.** Walk the perimeter of the coverage area and measure radio coverage.

For an 11 Mbit direct sequence network, study round-trip ping times and data rates.

The individual round-trip ping time is usually about 7 ms before the rate changes from 11 Mbits to 5.5 Mbits, using a packet size of 1024 bytes.

To display the number of packets transmitted and received and the rates for each, click **Test Totals** on the **Site Survey Tests** dialog box. See *[3.3.20 Running ICMP Tests](#page-37-0)* on page 32 for more information.

Move the mobile computer in different directions. Position the computer between the surveyor and the access point. Do not walk fast or coverage area dead spots could be missed.

Depending on the coverage requirements, the perimeter for each of the data rates might have to be determined separately. Total test time should be less than 13 seconds for 1 Mbit or 12 seconds for 2 Mbit.

**4.** Mark the location of access points on the blueprint, move the access point to the second survey location and repeat the procedure.

Infrastructure backbone, hubs and patch panels should all be documented. Document the conditions existing in the final installation.

**5.** Complete the Site Survey Report.

The report indicates the number and location of the access points. Assign the access points the same channel for each coverage area.

# <span id="page-47-0"></span>**4.2 Conducting a Survey for a Medium or Large Area**

To conduct a survey in a site where 10 or more access points are anticipated:

**1.** Document the size and layout of the coverage area.

Document RF systems already in use, location of host systems, available AC power, possible antenna locations, interfering metal fire breaks and wall structures, doorways and passages that could help RF propagation, and amount of stock in coverage areas. For a warehouse, document how high the stock is kept and how high the lifts go so that the lifts do not damage the access points.

- **2.** Set up an access point at one side of the proposed coverage area.
- **3.** Walk the perimeter and measure radio coverage.

If there are multiple floors, measure each floor separately. For an 11 Mbit direct sequence network, document round-trip times and data rates. The individual round-trip ping time is usually about 7 ms before the rate changes from 11 Mbits to 5.5 Mbits (using a packet size of 1024 bytes). Move the mobile computer in different directions. Position the computer between the surveyor and the access point. Do not walk fast or a radio coverage dead spot might be missed.

**4.** Document the boundary of each coverage area. The data rates could be different in each area.

To result in better coverage, the access point may only need to be moved a meter (three feet) or so. For 11 Mbit high data rate networks, reflection is more of a problem. Ceiling sprinklers can cause a problem if the access point antenna is less than 60 centimeters (two feet) away. Total test time should be less than 13 seconds for 1 Mbit or 12 seconds for 2 Mbit.

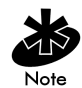

For large surveys, consider the site survey boundary areas for multiple buildings. Determine whether the network requires a LAN bridge, wireless access points or both.

**5.** Mark the location of each access point on the blueprint and move the access point to different trial location.

Continue the process until the entire site has radio coverage.

**6.** Take a picture of at least one access point location for each coverage area.

If each coverage area has unique features, take a picture of racks, stock level and hub locations. The pictures go into the report and help establish the condition of the site as it was surveyed.

**7.** Consult with customer technical personnel and document any additional hubs that could be required. Fourteen or more access points could require multiple hubs.

Consider exact conditions that exist in the final installation.

**8.** Complete the Site Survey Report.

The report indicates the number and location of the access points. Assign the access points the same channel for each coverage area.

# <span id="page-48-0"></span>**Chapter 5. Customer Support**

# <span id="page-48-1"></span>**5.1 Intel Automated Customer Support**

You can reach Intel automated support services 24 hours a day, every day at no charge. The services contain the most up-to-date information about Intel products. You can access installation instructions, troubleshooting information, and product information.

### <span id="page-48-2"></span>**5.1.1 User Guide on Your Product CD-ROM**

For more information about installing drivers or troubleshooting other topics, see the online User Guide. To view the guide, insert the Intel CD in your drive and wait for the Autorun to display. Click the **User Guide** button to view the guide. Note that a web browser is required to view the guide.

### <span id="page-48-3"></span>**5.1.2 Web and Internet Sites**

- Support: <http://support.intel.com>
- Network Products: <http://www.intel.com/network>
- Corporate: [http://www.intel.com](http://www.intel.com/network)
- Newsgroups: <news://cs.intel.com>
- FTP Host: <ftp://download.intel.com>
- FTP Directory: /support/network/<device>/

### <span id="page-48-4"></span>**5.1.3 Customer Support Technicians**

### **U.S. and Canada**

If you are using this product in conjunction with Intel® PRO/Wireless 2011B LAN hardware in a business or office environment and want customer support, please call +1 916-377-7000 (7:00 – 17:00 M–F Pacific Time). You can also visit the Intel customer support web site (<http://support.intel.com>).

### **Worldwide Access**

Intel has technical support centers worldwide. Many of the centers are staffed by technicians who speak the local languages. For a list of all Intel support centers, the telephone numbers, and the times they are open, refer to the Customer Support Phone Numbers web site (<http://www.intel.com/support/9089.htm>).

# <span id="page-49-0"></span>**5.2 Intel Software License Agreement**

#### **IMPORTANT - READ CAREFULLY BEFORE COPYING, INSTALLING OR USING.**

**Do not use or load this software and any associated materials (collectively, the "Software") until you have carefully read the following terms and conditions. By loading or using the Software, you agree to the terms of this Agreement. If you do not wish to so agree, do not install or use the Software.**

#### **LICENSES**

- If you are a network administrator, the "Site License" below shall apply to you.
- If you are an end user, the "Single User License" shall apply to you.

#### **Site License**

You may copy the Software onto your organiation's computers for your organization's use, and you may make a reasonable number of back-up copies of the Software, subject to these conditions:

- **1. This Software is licensed for use only in conjunction with Intel component products. Use of the Software with non-Intel component products is not licensed hereunder.**
- **2.** You may not copy, modify, rent, sell, distribute or transfer any part of the Software except as provided in this Agreement, and you agree to prevent unauthorized copying of the Software.
- **3.** You may not reverse engineer, decompile, or disassemble the Software.
- **4.** You may not sublicense or permit simultaneous use of the Software by more than one user.
- **5.** The Software may include portions offered on terms in addition to those set out here, as set out in a license accompanying those portions.

#### **Single User License**

You may copy the Software onto a single computer for your personal, noncommercial use, and you may make one back-up copy of the Software, subject to these conditions:

- **1. This Software is licensed for use only in conjunction with Intel component products. Use of the Software with non-Intel component products is not licensed hereunder.**
- **2.** You may not copy, modify, rent, sell, distribute or transfer any part of the Software except as provided in this Agreement, and you agree to prevent unauthorized copying of the Software.
- **3.** You may not reverse engineer, decompile, or disassemble the Software.
- **4.** You may not sublicense or permit simultaneous use of the Software by more than one user.
- **5.** The Software may include portions offered on terms in addition to those set out here, as set out in a license accompanying those portions.

#### **OWNERSHIP OF SOFTWARE AND COPYRIGHTS**

Title to all copies of the Software remains with Intel or its suppliers. The Software is copyrighted and protected by the laws of the United States and other countries, and international treaty provisions. You may not remove any copyright notices from the Software. Intel may make changes to the Software, or to items referenced therein, at any time without notice, but is not obligated to support or update the Software. Except as otherwise expressly provided, Intel grants no express or implied right under Intel patents, copyrights, trademarks, or other intellectual property rights. You may transfer the Software only if the recipient agrees to be fully bound by these terms and if you retain no copies of the Software.

#### **LIMITED MEDIA WARRANTY**

If the Software has been delivered by Intel on physical media, Intel warrants the media to be free from material physical defects for a period of ninety days after delivery by Intel. If such a defect is found, return the media to Intel for replacement or alternate delivery of the Software as Intel may select.

#### **EXCLUSION OF OTHER WARRANTIES**

**EXCEPT AS PROVIDED ABOVE, THE SOFTWARE IS PROVIDED "AS IS" WITHOUT ANY EXPRESS OR IMPLIED WARRANTY OF ANY KIND INCLUDING WARRANTIES OF MERCHANTABILITY, NONINFRINGEMENT, OR FITNESS FOR A PARTICULAR PURPOSE.** Intel does not warrant or assume responsibility for the accuracy or completeness of any information, text, graphics, links or other items contained within the Software.

### **LIMITATION OF LIABILITY**

**IN NO EVENT SHALL INTEL OR ITS SUPPLIERS BE LIABLE FOR ANY DAMAGES WHATSOEVER (INCLUDING, WITHOUT LIMITATION, LOST PROFITS, BUSINESS INTERRUPTION, OR LOST INFORMATION) ARISING OUT OF THE USE OF OR INABILITY TO USE THE SOFTWARE, EVEN IF INTEL HAS BEEN ADVISED OF THE POSSIBILITY OF SUCH DAMAGES. SOME JURISDICTIONS PROHIBIT EXCLUSION OR LIMITATION OF LIABILITY FOR IMPLIED WARRANTIES OR CONSEQUENTIAL OR INCIDENTAL DAMAGES, SO THE ABOVE LIMITATION MAY NOT APPLY TO YOU. YOU MAY ALSO HAVE OTHER LEGAL RIGHTS THAT VARY FROM JURISDICTION TO JURISDICTION.**

#### **TERMINATION OF THIS AGREEMENT**

Intel may terminate this Agreement at any time if you violate its terms. Upon termination, you will immediately destroy the Software or return all copies of the Software to Intel.

#### **APPLICABLE LAWS**

Claims arising under this Agreement shall be governed by the laws of California, excluding its principles of conflict of laws and the United Nations Convention on Contracts for the Sale of Goods. You may not export the Software in violation of applicable export laws and regulations. Intel is not obligated under any other agreements unless they are in writing and signed by an authorized representative of Intel.

#### **GOVERNMENT RESTRICTED RIGHTS**

The Software is provided with "RESTRICTED RIGHTS." Use, duplication, or disclosure by the Government is subject to restrictions as set forth in FAR52.227-14 and DFAR252.227-7013 et seq. or its successor. Use of the Software by the Government constitutes acknowledgment of Intel's proprietary rights therein. Contractor or Manufacturer is Intel Corporation, 2200 Mission College Blvd., Santa Clara, CA 95052.

# <span id="page-51-0"></span>**5.3 Limited Hardware Warranty**

Intel warrants to the original owner that the hardware product delivered in this package will be free from defects in material and workmanship. This warranty does not cover the product if it is damaged in the process of being installed. Intel recommends that you have the company from whom you purchased this product install the product. Intel reserves the right to fill your order with a product containing new or remanufactured components.

#### **THE ABOVE WARRANTY IS IN LIEU OF ANY OTHER WARRANTY, WHETHER EXPRESS, IMPLIED OR STATUTORY, INCLUDING BUT NOT LIMITED TO ANY WARRANTY OF NON-INFRINGEMENT OF INTELLECTUAL PROPERTY, MERCHANTABILITY, FITNESS FOR A PARTICULAR PURPOSE, OR ARISING OUT OF ANY PROPOSAL, SPECIFICATION OR SAMPLE.**

This warranty does not cover replacement of hardware products damaged by abuse, accident, misuse, neglect, alteration, repair, disaster, improper installation or improper testing.

If the hardware product is found to be otherwise defective, Intel, at its option, will replace or repair the hardware product at no charge except as set forth below, provided that you deliver the hardware product along with a Return Material Authorization (RMA) number (see below) either to the company from whom you purchased it or to Intel (North America only). If you ship the hardware product, you must assume the risk of damage or loss in transit. You must use the original container (or the equivalent) and pay the shipping charge.

Intel may replace or repair the hardware product with either new or remanufactured product or parts, and the returned hardware product becomes Intel's property. Repaired or replaced products will be returned at the same revision level as received or higher, at Intel's option. Intel reserves the right to replace discontinued product with an equivalent current generation product.

This warranty gives you specific legal rights and you may have other rights which vary from state to state. All parts or components contained in this hardware product are covered by Intel's limited warranty for this product; the product may contain fully tested, recycled parts, warranted as if new. For warranty information call one of the numbers below.

### <span id="page-51-1"></span>**5.3.1 Returning a Defective Product**

#### **From North America**

Before returning any hardware product, contact Intel Customer Support to obtain an RMA number by calling +1 916-377-7000.

If the Customer Support Group verifies that the hardware product is defective, they will have the Return Material Authorization Department issue you an RMA number to place on the outer package of the hardware product. Intel cannot accept any product without an RMA number on the package.

#### **All Other Locations**

Return the hardware product to the place of purchase for a refund or replacement.

### <span id="page-52-0"></span>**5.3.2 Limitation of Liability and Remedies**

**INTEL'S SOLE LIABILITY HEREUNDER SHALL BE LIMITED TO DIRECT, OBJECTIVELY MEASURABLE DAMAGES. IN NO EVENT SHALL INTEL HAVE ANY LIABILITY FOR ANY INDIRECT OR SPECULATIVE DAMAGES (INCLUDING, WITHOUT LIMITING THE FOREGOING, CONSEQUENTIAL, INCIDENTAL, AND SPECIAL DAMAGES) INCLUDING, BUT NOT LIMITED TO, INFRINGEMENT OF INTELLECTUAL PROPERTY, REPROCUREMENT COSTS, LOSS OF USE, BUSINESS INTERRUPTIONS, LOSS OF GOODWILL, AND LOSS OF PROFITS, WHETHER ANY SUCH DAMAGES ARISE OUT OF CONTRACT, NEGLIGENCE, TORT OR UNDER ANY WARRANTY, IRRESPECTIVE OF WHETHER INTEL HAS ADVANCE NOTICE OF THE POSSIBILITY OF ANY SUCH DAMAGES. NOTWITHSTANDING THE FOREGOING, INTEL'S TOTAL LIABILTIY FOR ALL CLAIMS UNDER THIS AGREEMENT SHALL NOT EXCEED THE PRICE PAID FOR THE PRODUCT. THESE LIMITATIONS ON POTENIAL LIABLITIES WERE AN ESSENTIAL ELEMENT IN SETTING THE PRODUCT PRICE. INTEL NEITHER ASSUMES NOR AUTHORIZES ANYONE TO ASSUME FOR IT ANY OTHER LIABILITIES.**

Some states do not allow the exclusion or limitation of incidental or consequential damages, so the above limitations may not apply to you.

#### **Critical Control Applications**

Intel specifically disclaims liability for use of the hardware product in critical control applications (including, for example only, safety or health care control systems, nuclear energy control systems, or air or ground traffic control systems) by you or your customers, and such use is entirely at the user's risk. You agree to defend, indemnify, and hold Intel harmless from and against any and all claims arising out of use of the hardware product in such applications by you or your customers.

#### **Software**

Software provided with the hardware product is not covered under the hardware warranty described above. See the applicable software license agreement which shipped with the hardware product for details on any software warranty.

# <span id="page-53-0"></span>**5.4 Product Registration**

#### **The Beginning of a Valuable Relationship…**

#### **Register Your Product Today!**

As a registered customer, you stay connected and informed by receiving:

- Access to Intel's outstanding technical support for optimum performance.
- Advance notice of product upgrades and new products to give you a competitive edge.
- Information updates to keep you current.
- Special offers for savings on products and evaluation units.

There are three easy ways to register:

- [Browse the Intel product registration web site \(](http://www.intel.com/product/register)http://www.intel.com/product/register).
- Mail the attached postage prepaid registration card.
- Fax the attached registration card to +1 608-757-1727.

# <span id="page-54-0"></span>**Chapter 6. Regulatory Compliance Information**

<span id="page-54-1"></span>For U.S. and international regulatory compliance information for the Intel® PRO/Wireless 2011B LAN, please see the Regulatory Specifications posted at the Intel customer support web site (<http://support.intel.com>).

#### **Important Regulatory Compliance Instructions**

If your country is listed on the regulatory labels included with the Intel® PRO/Wireless 2011B LAN hardware, remove the label for your country and attach it to the bottom of the device in the space provided. Failure to apply the label for the appropriate country constitutes a breach of law.

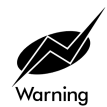

A minimum separation distance of 20 cm (8 inches) should be maintained between the radiating element of this product and nearby persons to comply with Federal Communications Commission (FCC) rules for Radio Frequency (RF) exposure.

# <span id="page-56-0"></span>Index

# A

access point antenna placement, [10](#page-15-3) coverage considerations, [10](#page-15-4) interference considerations, [10](#page-15-5) signal strength, [15](#page-20-1) antenna, [11](#page-16-2) antenna options, [1](#page-6-3), [5](#page-10-4), [7](#page-12-1), [9](#page-14-2), [11](#page-16-3), [15](#page-20-2), [17](#page-22-2) AP placement, [11](#page-16-4) directional, [12](#page-17-2) direct-sequence, [10](#page-15-6) omnidirectional, [11](#page-16-5) placement, [10](#page-15-7) signal loss, [10](#page-15-8) signal strength, [15](#page-20-1) Area menu edit area, [31](#page-36-3) FTP Test, [37](#page-42-1) ICMP Test, [32](#page-37-1) logfile, [31](#page-36-4) name and description, [30](#page-35-2) notes, [31](#page-36-5) text file, [31](#page-36-6)

# C

creating a workspace new area, [30](#page-35-3) Site Survey dialog box, [19](#page-24-3)

# D

direct-sequence antennas, [10](#page-15-9) channel, [10](#page-15-10) interference, [10](#page-15-5)

# E

Edit menu area, [22](#page-27-2) default settings, [22](#page-27-3) Logging property page, [26](#page-31-1) Meter Settings property page, [24](#page-29-1) Setup property page, [23](#page-28-0) Sounds property page, [25](#page-30-1) editing default settings, [22](#page-27-4) existing survey area, [31](#page-36-7) FTP test parameters, [38](#page-43-0)

ICMP test parameters, [33](#page-38-0) information, [21](#page-26-2) Logging property page, [26](#page-31-2) Meter Settings property page, [24](#page-29-1) note file, [31](#page-36-8) properties, [21](#page-26-3) property pages, [22](#page-27-5) report, [30](#page-35-4) Setup property page, [23](#page-28-0) Sounds property page, [25](#page-30-1) electrical considerations AP power, [13](#page-18-1) ground circuit, [12](#page-17-3) hard wired devices, [13](#page-18-2) surge suppressor, [12](#page-17-4) UPS, [12](#page-17-5) wall outlets, [12](#page-17-6) existing survey area area list, [31](#page-36-9) note file, [31](#page-36-8) remove, [22](#page-27-6) report, [30](#page-35-5) tests, [31](#page-36-10)

# F

File menu existing site survey, [19](#page-24-4) import, [20](#page-25-4) new area, [19](#page-24-5) new site survey, [19](#page-24-6) reports, [20](#page-25-5)

# H

hardware installation antenna, [11](#page-16-6) antenna coverage, [11](#page-16-7) dual antenna assembly, [11](#page-16-8)

# I

ICMP test area, [33](#page-38-1) edit note, [34](#page-39-0) parameters, [33](#page-38-2) progress bars, [34](#page-39-1) results, [33](#page-38-3) statistics, [33](#page-38-4) threshold, [34](#page-39-2)

importing areas and tests, [20](#page-25-6) installing utility CDROM, [16](#page-21-3)

# L

Logging property page clear log, [26](#page-31-3) logfile, [26](#page-31-4) logging, [26](#page-31-5)

# M

Meter Settings property page bounds, [24](#page-29-2) threshold, [24](#page-29-3) mobile unit (MU) coverage considerations, [10](#page-15-4) direct-sequence, [10](#page-15-6) noise meter, [29](#page-34-1) signal quality, [29](#page-34-2)

# N

new site survey area, [19](#page-24-7) importing, [20](#page-25-7) report, [20](#page-25-8) note file entering notes, [34](#page-39-3) open survey area, [31](#page-36-11)

# P

Power Injector, [4](#page-9-1), [13](#page-18-3)

# R

regulatory compliance, [49](#page-54-1)

# S

Setup property page default ICMP address, [23](#page-28-1), [35](#page-40-1) ICMP host address, [23](#page-28-2) packet size, [23](#page-28-3), [36](#page-41-0) ping, [23](#page-28-4), [36](#page-41-1) rerun, [23](#page-28-5), [36](#page-41-2) surveyor, [23](#page-28-6) Threshold, [23](#page-28-7), [36](#page-41-3) signal quality antenna placement, [11](#page-16-9) AP, [30](#page-35-6) AP info, [28](#page-33-1) coverage considerations, [10](#page-15-4) ICMP Test, [32](#page-37-1)

interference considerations, [10](#page-15-11) meter settings, [24](#page-29-1) MU, [29](#page-34-3) site survey results, [30](#page-35-7) throughput tests, [37](#page-42-2) Site Survey antenna placement, [11](#page-16-9) considerations, [9](#page-14-3) coverage considerations, [10](#page-15-4) electrical considerations, [12](#page-17-7) installation, [16](#page-21-4) Intel PRO/11 wireless LAN, [9](#page-14-4) interference considerations, [10](#page-15-5) preparation, [9](#page-14-5) site survey inspection, [9](#page-14-6) starting, [18](#page-23-1) trial installation areas, [9](#page-14-7) utility, [15](#page-20-3) site survey antenna coverage, [11](#page-16-7) Site Survey report considerations, [30](#page-35-8) findings, [30](#page-35-9) generation, [20](#page-25-9) placement recommendations, [30](#page-35-10) Site Survey Utility installation, [16](#page-21-5) starting, [18](#page-23-1) Sounds property page ping, [25](#page-30-2), [26](#page-31-6) roam, [25](#page-30-3) threshold time, [25](#page-30-4) timeout, [25](#page-30-5) survey area inspection electrical, [12](#page-17-8) requirements, [9](#page-14-8) variables, [10](#page-15-12)

# $T$

test parameters anonymous login, [38](#page-43-1) area, [33](#page-38-1) new, [35](#page-40-2) password, [38](#page-43-2) setting FTP, [38](#page-43-3) setting ICMP, [33](#page-38-5) site name, [38](#page-43-4) user name, [38](#page-43-5) tests FTP, [37](#page-42-1)

FTP parameters, [38](#page-43-6) ICMP, [32](#page-37-2) progress bars, [34](#page-39-1) throughput tests anonymous login, [38](#page-43-1) FTP run count, [38](#page-43-7) FTP site name, [38](#page-43-8) parameters, [38](#page-43-9) password, [38](#page-43-2) results, [39](#page-44-0) subdirectory, [38](#page-43-10) username, [38](#page-43-5) transmission rate AP, [28](#page-33-2) MU, [28](#page-33-3)

# V

View menu access point info, [28](#page-33-1) area info, [27](#page-32-1) signal quality, [30](#page-35-11) viewing MU signal quality, [29](#page-34-3) noise meter, [29](#page-34-1)

### W

Welcome dialog box existing site survey, [18](#page-23-2) new workspace, [18](#page-23-3) workspace template, [18](#page-23-4)